#### **BAB IV**

### **DESKRIPSI KERJA PRAKTEK**

#### **4.1 Identifikasi Masalah**

Sistem yang akan dibahas yaitu mengenai perencanaan pembelian barang, dimana pada CV.Jinako Karya proses perencanaan pembelian barang saat ini masih minim menggunakan teknologi pada saat menjalankan proses bisnis tersebut. Proses bisnis pada perencanaan pembelian barang sendiri meliputi bagaimana menghasilkan laporan perencanaan pembelian barang atau biasa disebut *Purchase Order*.

Dalam pembuatan *Purchase Order* sendiri masih menggunakan teknologi informasi *microsoft excel*, yang sepenuhnya belum mendukung proses pembuatan *Purchase Order* tersebut*.* Kelemahan ini yang membuat bagian purchase pada perusahaan CV.Jinako Karya masih kesulitan dalam pengarsipan karena dokumen yang akan dicari lebih susah jika tidak dikelompokkan dalam *database.* 

#### **4.1.1 Proses Bisnis**

*Document flow* yaitu gambaran sistem yang dijalankan sekarang oleh perusahaan dan biasanya masih jarang menggunakan teknologi dalam penggunaannya. Pada CV.Jinako Karya Document Flow yang ada yaitu dipicu oleh adanya permintaan barang oleh pihak lapangan, lalu admin melakukan pengecekan barang jika ada akan dilakukan pengiriman barang pada tempat pembangunan.

Namun apabila barang yang dibutuhkan tidak ada maka akan melakukan proses pembelian barang.

Prosesnya meliputi pembuatan Surat Pembelian Barang sesuai permintaan pihak lapangan lalu surat pembelian barang akan di kirim ke pihak supplier . lalu supplier akan membuat nota pembelian yang akan dikirim beserta barang yang di pesan. .

#### **4.1.2 Document Flow**

Proses pembelian tersebut lalu disimpan dengan cara pengarsipan tiap bulan yang akan dilakukan evaluasi dengan membuat laporan pembelian berdasarkan pembelian yang dilakukan**.** 

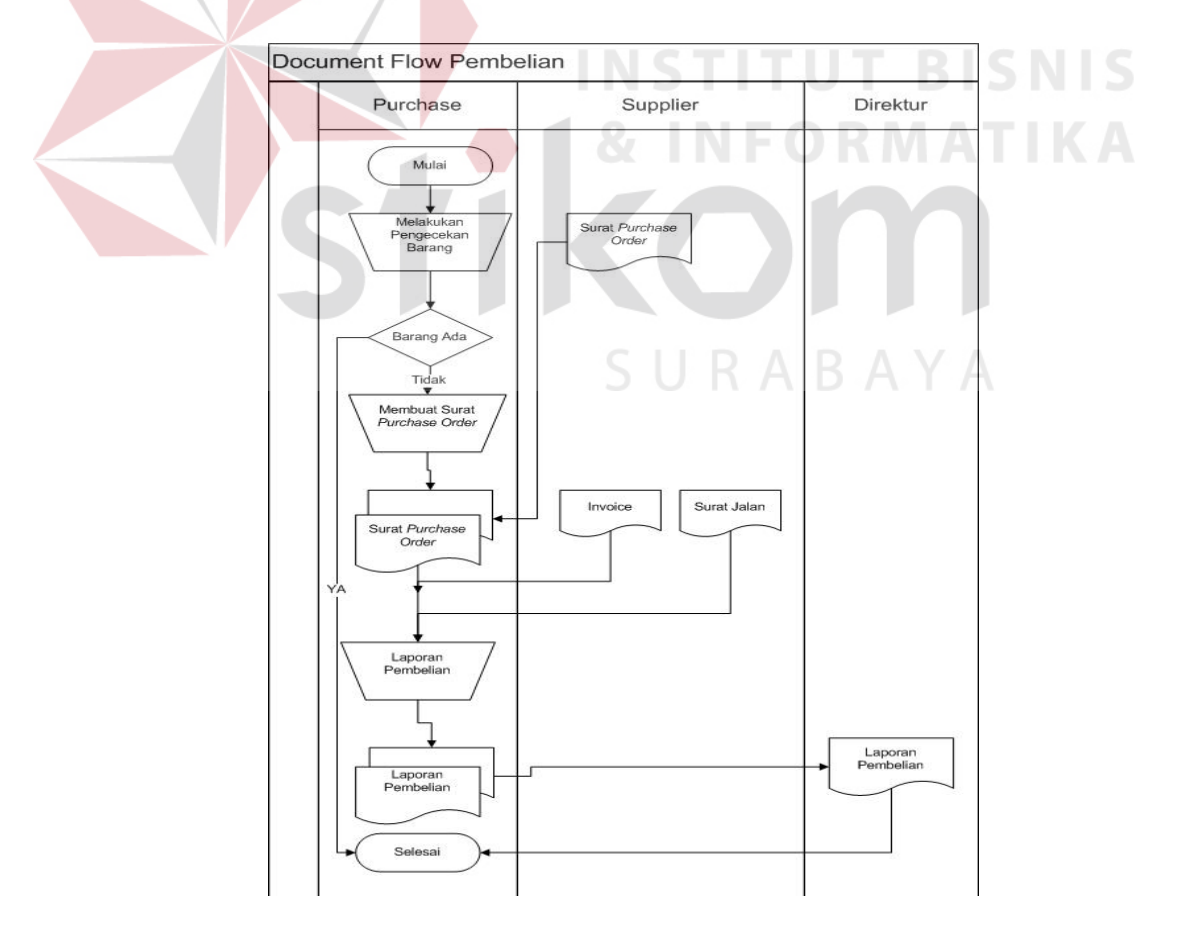

Gambar 4.1 Document Flow Pembelian

#### **4.2 Analisis Masalah**

Setelah melakukan identifikasi masalah, maka akan dilakukan analisis masalah berdasarkan solusi dari permasalahan yang dihadapi. Pertama akan dilakukan pembuatan *system flow* yaitu alur kerja aplikasi perencanaan pembelian barang.

### **4.2.1 Spesifikasi Aplikasi**

Perancangan dari Sistem Informasi CV.Jinako Karya ini harus dapat :

- 1. Mengelola dan menampilkan data Supplier
- 2. Mengelola dan menampilkan data barang
- 3. Mengelola dan menampilkan data Kategori Barang
- 4. Mengelola dan menampilkan Laporan Purchase Order
- 5. Mengelola dan menampilkan Laporan Pembelian

### **4.2.2 System Flow**

*A. System Flow* **mengelola data master pembelian** 

*System Flow* mengelola data *master* merupakan penjelasan secara keseluruhan *master* yang ada pada aplikasi. Dimana terdapat 3 *master* yang ada pada aplikasi.

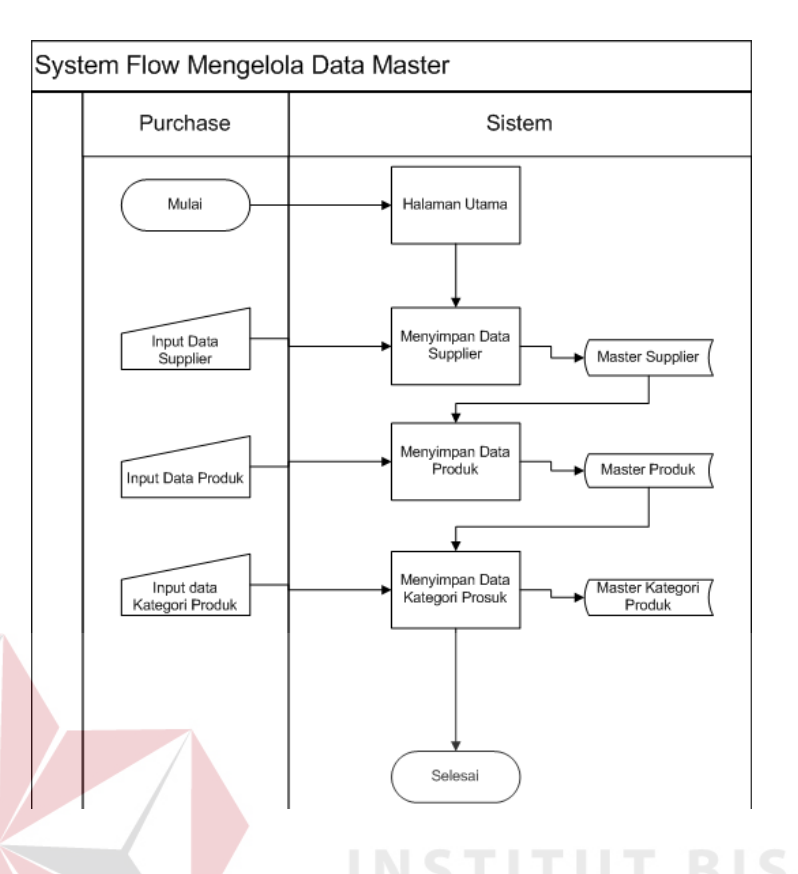

Gambar 4.2 System Flow Mengelola Data Master Pembelian

#### *B. System Flow Pembelian*

*System Flow* pembelian menggambarkan alur proses bisnis secara lengkap, dengan scenario awal yaitu dipicu dengan adanya permintaan barang dari *client*. Setelah adanya permintaan barang dari klien lalu admin akan melakukan pengecekan barang, jika ada maka proses berakhir, namun jika tidak ada maka lanjut kepada proses berikutnya yaitu proses PO. Yaitu pertama pembuatan purchase order yang isinya sama dengan permintaan *Client*, setelah purchase order dicetak lalu akan diserahkan kepada pihak *supplier*. Lalu perusahaan hanya tinggal menunggu berkas beserta barang yang akan dikirim oleh pihak distributor, berkas yang ada yaitu invoice dan surat jalan. Setelah barang sampai keperusahaan, maka bagian purchase bertugas untuk menginputkan data pembelian yang berfungsi untuk menghasilkan laporan yang ditujukan untuk direktur, adapun laporan laporan yang dapat dihasilkan antara lain laporan terhadap supplier dan laporan barang masuk.

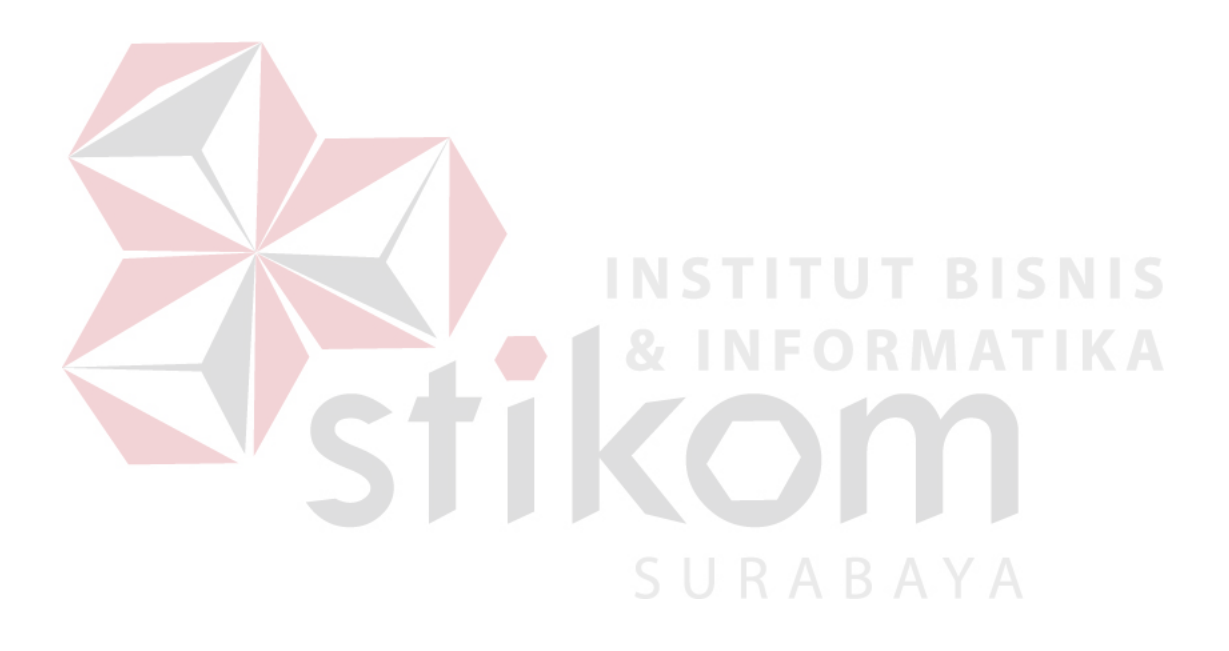

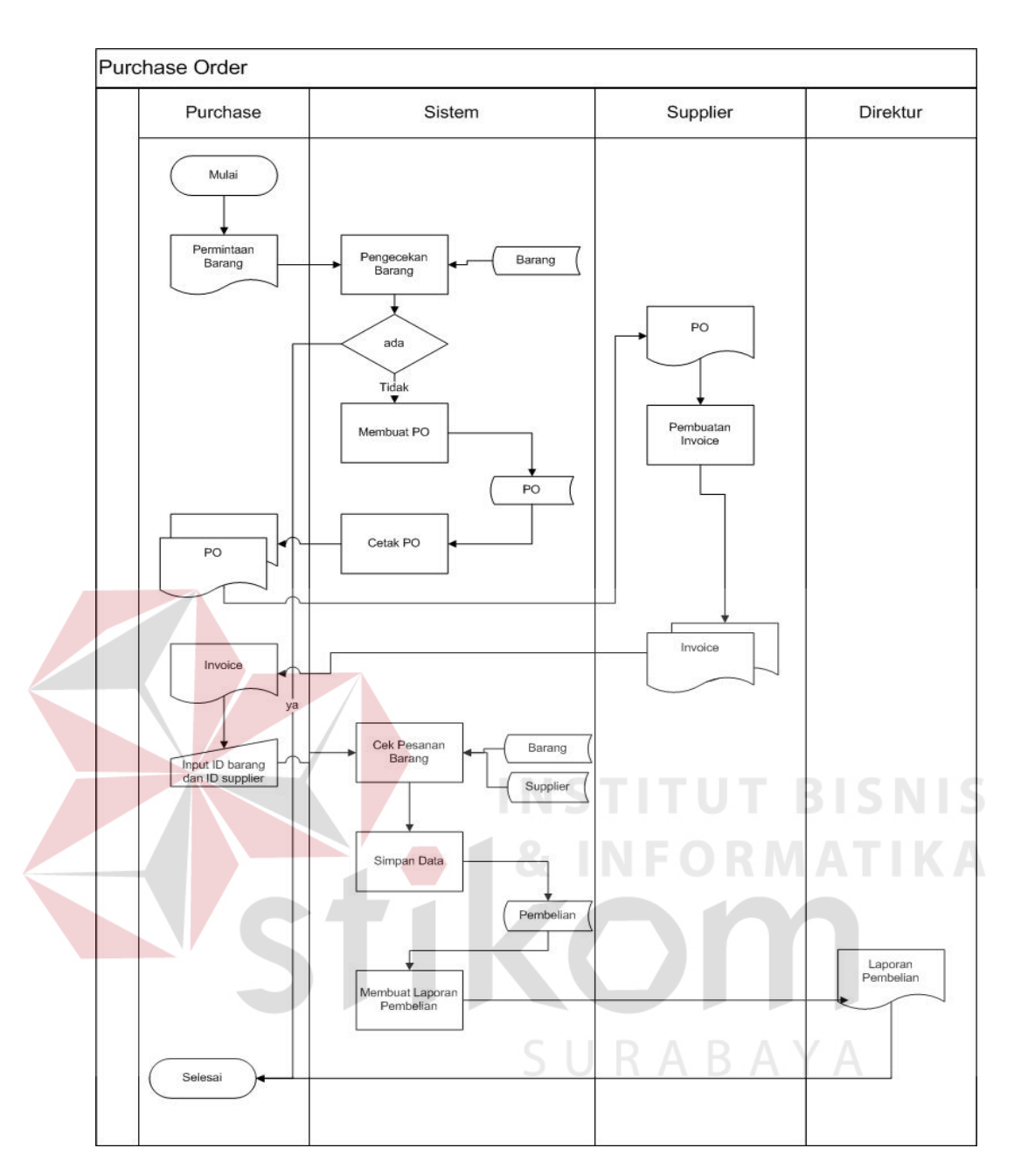

Gambar 4.3 System Flow Pembelian

#### **4.3 Perancangan/DesainSistem**

Setelah dilakukan identifikasi masalah dan analisi sistem, maka langkah selanjutnya yaitu pembuatan perancangan/desain sistem. Pada perancangan sistem dan desain ini akan digambarkan proses apa saja yang nantinya akan berjalan pada sistem dan menggambarkan desain yang akan dibuat pada aplikasi perencanaan pembelian barang atau purchase order.

#### **4.3.1 Context Diagram**

*Context Diagram* adalah diagram yang menggambarkan aktor yang terlibat didalam system serta alur yang menggambarkan input dan output yang berfungsi sebagai jalannya sistem.

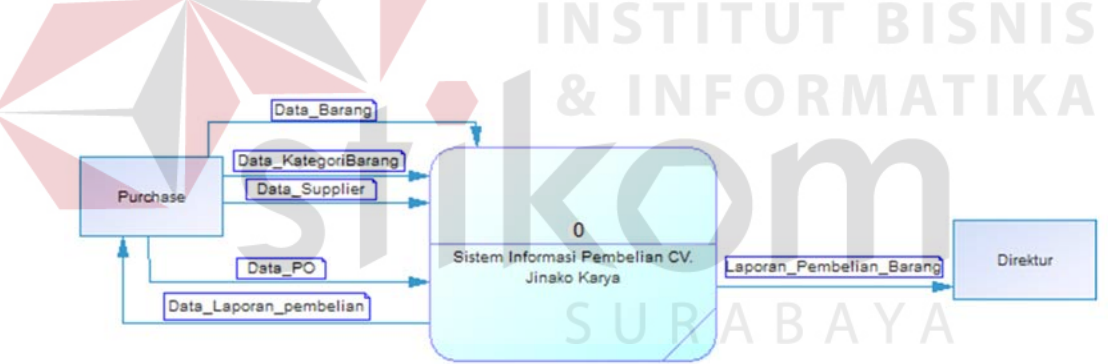

*Gambar 4.4 Context Diagram*

Terdapat 3 eksternal entity pada Context Diagram yaitu *purchase*, supplier dan direktur. Pada entity *purchase* akan memberi masukan berupa data jenis barang,data *su*p*plier,* data barang dan data PO. Sedangkan entity *supplier* memberikan masukkan dan mendapatkan keluaran, masukan berupa data list data barang dan mendapatkan keluaran berupa data purchase order.

Pada entity direktur sendiri hanya mendapatkan keluaran karena tidak ada masukkan hanya dapat dari data yang diolah. Laporan yang dihasilkan berupa laporan *purchase order,*laporan supplier dan laporan barang masuk.

#### **4.3.2 Data** *Flow* **Diagram (DFD)**

*Data Flow Diagram* (DFD) adalah suatu diagram yang menggunakan notasi-notasi untuk menggambarkan arus dari data sistem, yang penggunaannya sangat membantu untuk memahami *system* secara logika, terstruktur dan jelas. DFD juga menggambarkan proses secara keseluruhan yang ada pada sistem.

### **A. DFD Level 0 Perencanaan Pembelian Barang**

DFD *Level* 0 menjelaskan secara keseluruhan proses yang ada pada sistem, terdapat 5 proses utama yaitu mengelola master produk, mengelola master kategori produk dan mengelola master barang yang dapat menyimpan dan mengubah data. Data-data pada master diolah dan digunakan pada transaksi pembelian, yang dapat mencetak purchase order kemudian data disimpan ke database pembelian. Yang kedua adalah membuat proses transaksi pembelian mulai dari bukti barang masuk hingga pembayaran. Dan yang terakhir yaitu pembuatan laporan yang diambil dari data master dan data transaksi. Terdapat 2 laporan yang dihasilkan yaitu laporan pembelian barang.

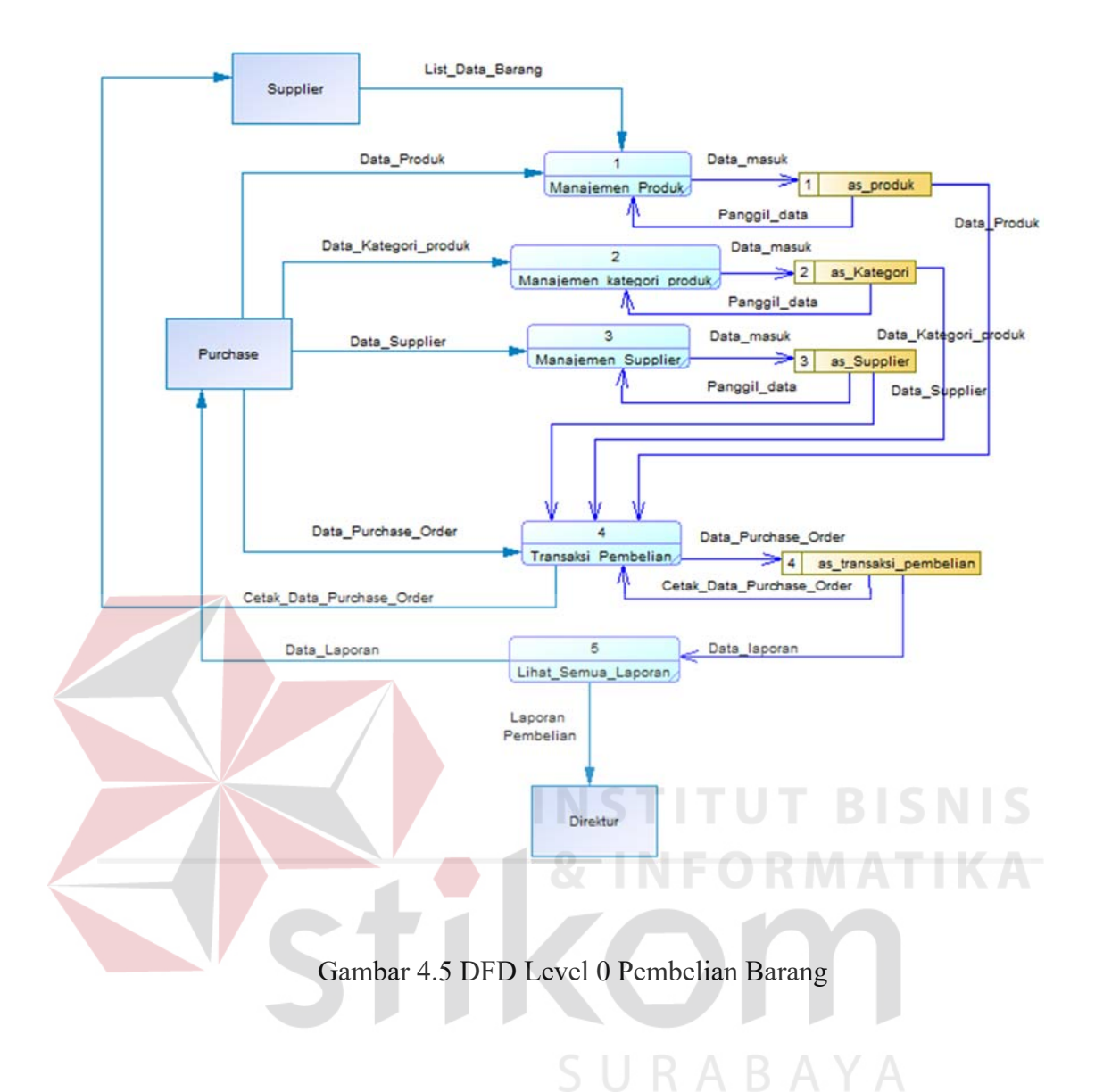

#### **B. DFD Level 1 Turunan Transaksi Pembelian**

DFD Level 1 menjelaskan turunan dari DFD Level 0 yang membahas proses transaksi pembelian dimana akan ada 3 proses transaksi pembelian yaitu pembuatan *purchase order,* data bukti barang masuk, dan yang terakhir pembayaran barang.

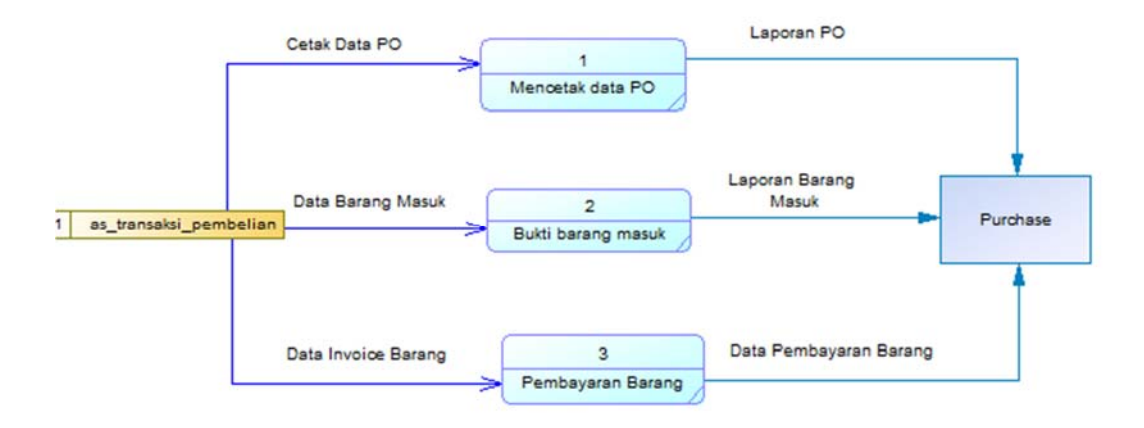

Gambar 4.6 DFD Level 1Turunan Transaksi Pembelian Barang

**C. DFD Level Pembuatan Laporan Transaksi Pembelian Barang**  DFD Level 1 menjelaskan turunan dari DFD Level 0 yang membahas proses transaksi pembelian dimana akan ada 2 proses transaksi pembelian yaitu pembuatan Laporan Pembelian Barang.

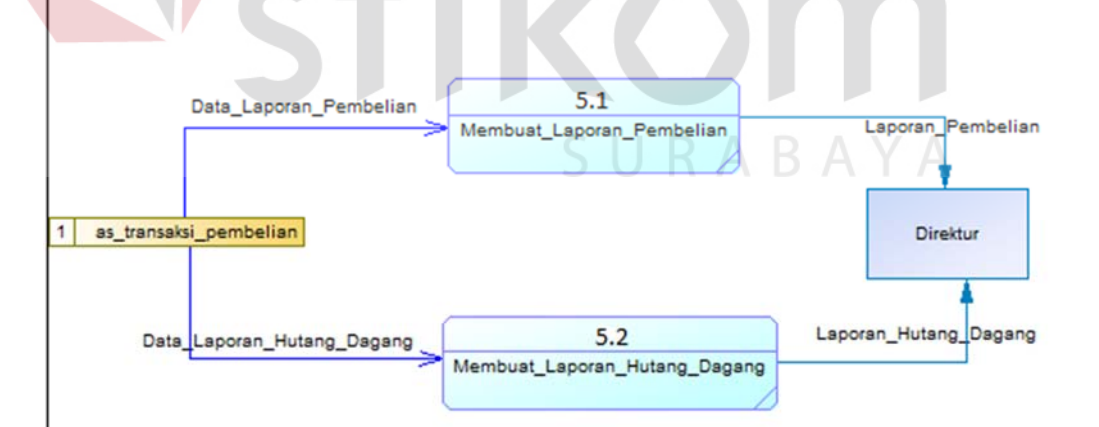

Gambar 4.7 DFD Level 1 Turunan Transaksi Pembelian Barang

#### **4.3.3 Perancangan Database**

Perancangan database merupakan hal yang terpenting karena jika tidak ada database maka data tidak akan dapat disimpan dan diolah. Maka itu database harus digunakan dan dibuat terlebih dahulu, pertama yang harus dilakukan yaitu pembuatan CDM dan PDM. CDM dan PDM sendiri merupakan desain yang didalamnya terdapat attribut sesuai dengan sistem yang akan dibuat. CDM merupakan desain awal namun setelah di generate akan berubah menjadi PDM yaitu desain yang lebih kompleks, lalu di generate lagi untuk dapat digunakan sebagai database dan data pun siap untuk disimpan dan diolah. Berikut ini merupakan gambaran CDM dan PDM pada aplikasi pembelian barang pada CV.

Jinako Karya.

URABAYA

#### a. *Conceptual Data Model* (CDM)

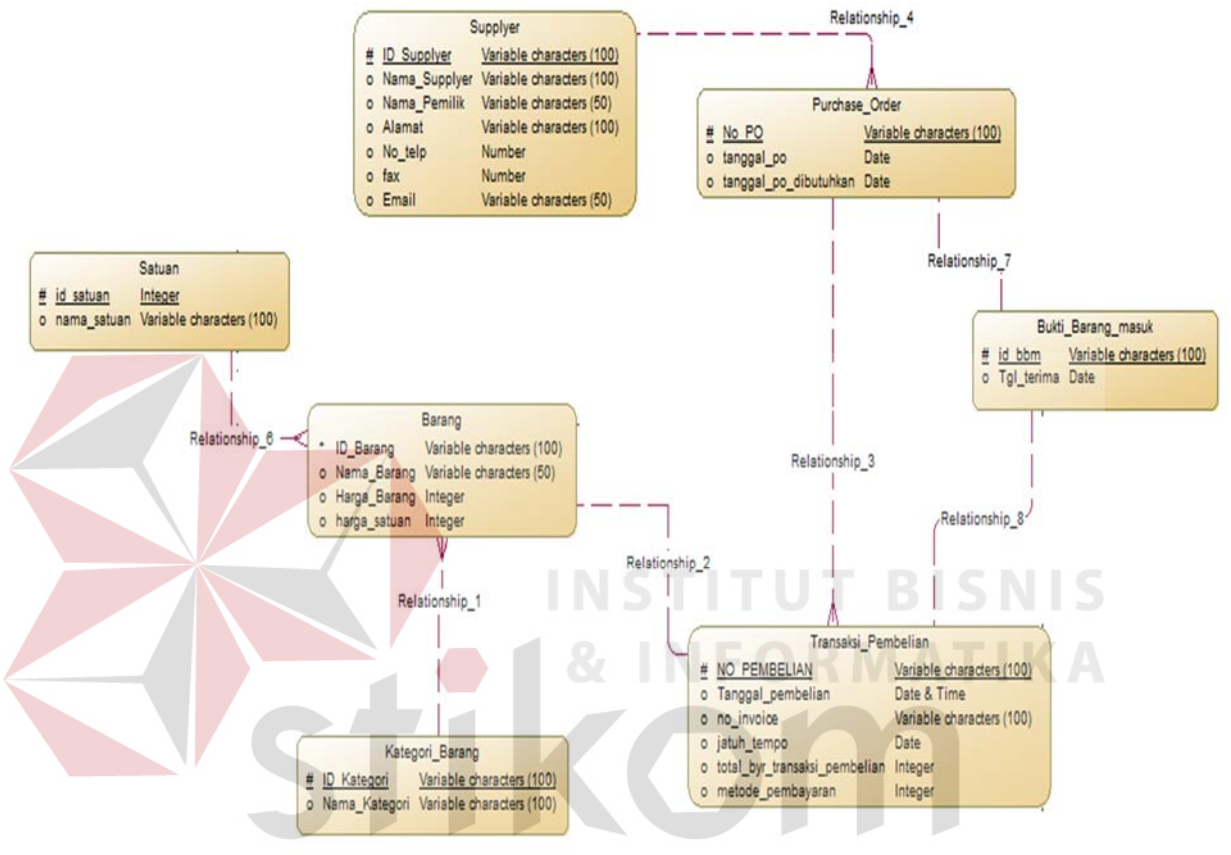

Gambar 4.8 Conceptual Data Modeling (CDM)

### b. Physical Data Model

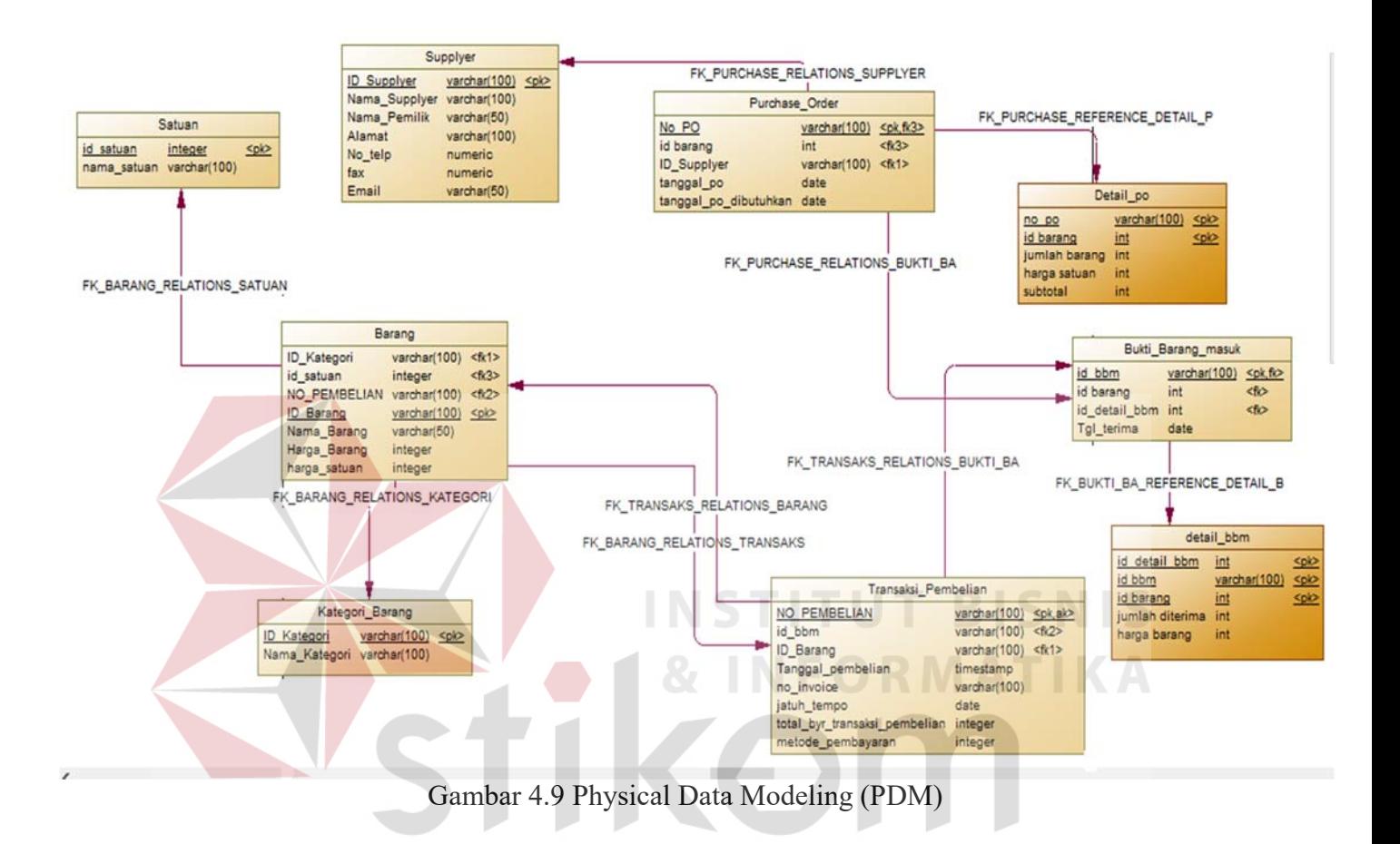

SURABAYA

#### 35

#### **4.3.4 Struktur Tabel**

Dari gambar *Physical Data Modeling* (PDM) diatas terlihat bahwa terdapat tabel-tabel yang berkaitan satu sama lain, dimana tabel-tabel tersebutlah yang mamtinya akan menjalankan sistem untuk menyimpan data yang diperlukakan oleh aplikasi pembelian barang pada CV. Jinako Karya, berikut ini merupakan detail tabel-tabel *Physical Data Modeling* (PDM) :

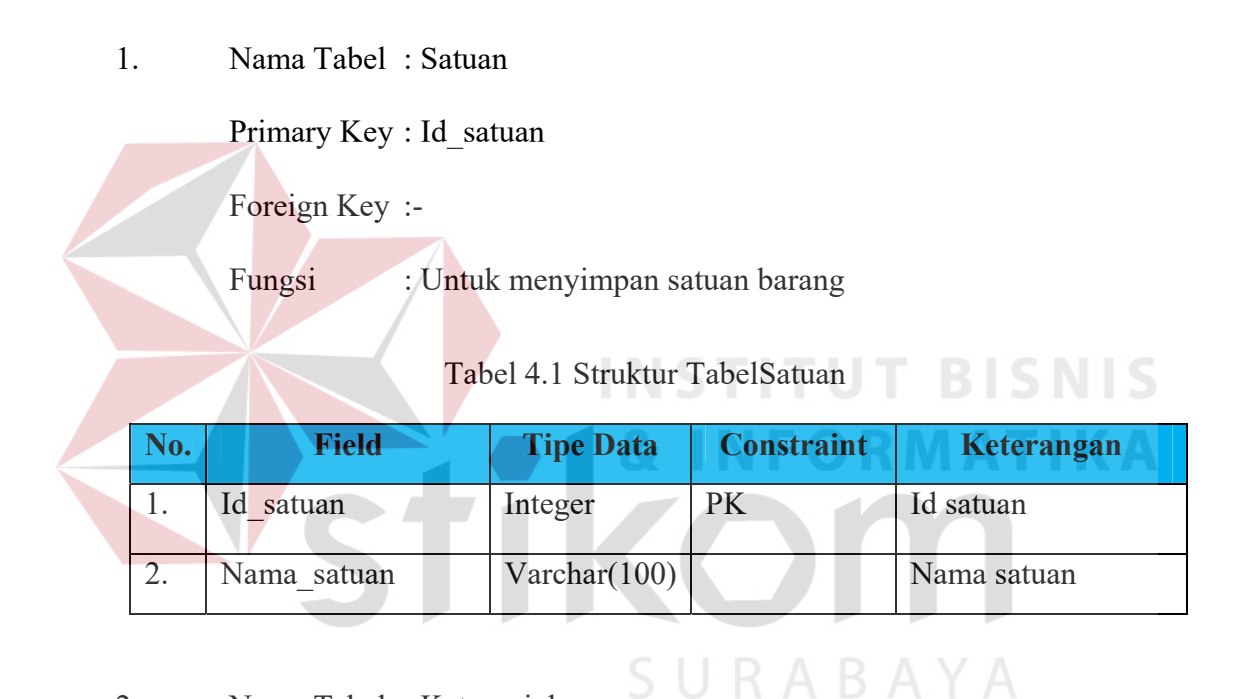

2. Nama Tabel : Kategori\_barang

Primary Key : Id\_kategori

Foreign Key : -

Fungsi : Untuk menyimpan kategori barang

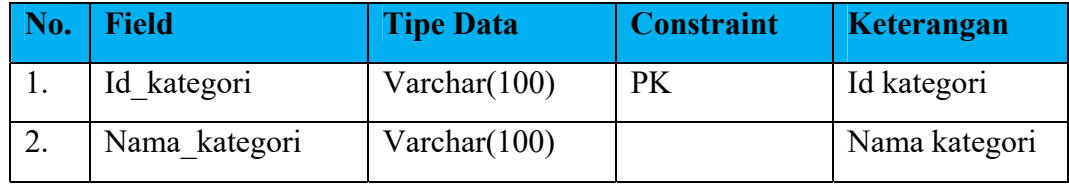

### Tabel 4.2 Struktur Tabel Kategori\_barang

3. Nama Tabel : Supplier

Primary Key : Id\_Supplier

 $\mathbb{Z}$ 

Foreign Key : -

Fungsi : Untuk mengisi identitas *supplier* 

Tabel 4.3 Struktur Tabel Supplier

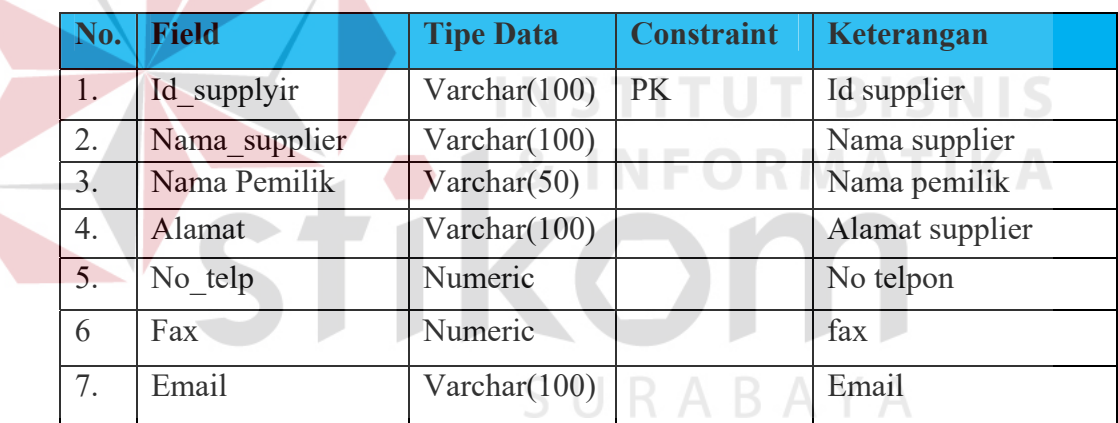

4. Nama Tabel : Purchase\_order

Primary Key : No\_po

Foreign Key : id\_supplier, id\_bbm

Fungsi : Pembuatan purchase order berdasarkan tabel lain

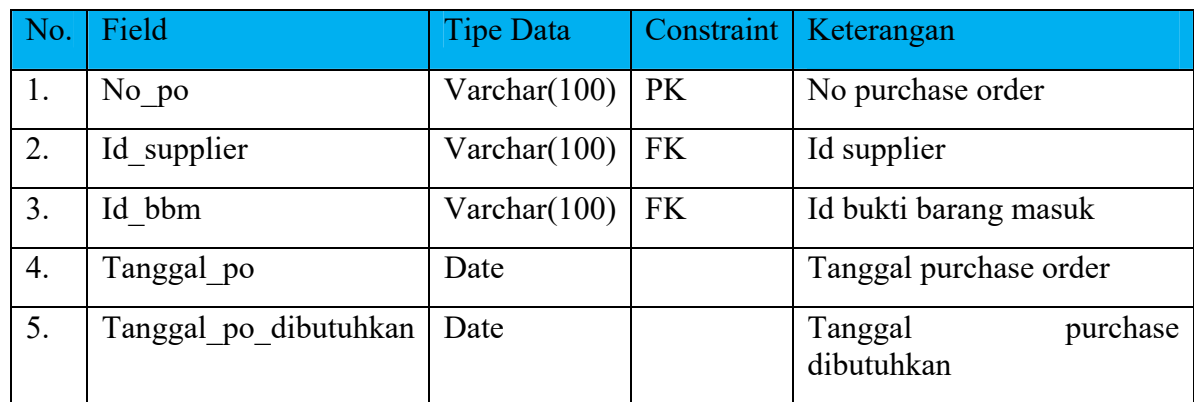

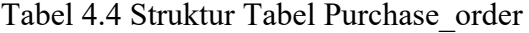

4. Nama Tabel : Barang

Primary Key : Id\_barang

Foreign Key : Id\_kategori, Id\_satuan, no\_pembelian

Fungsi : Untuk menyimpan barang dari supplier **ISNIS** 

Tabel 4.5 Struktur Tabel Barang

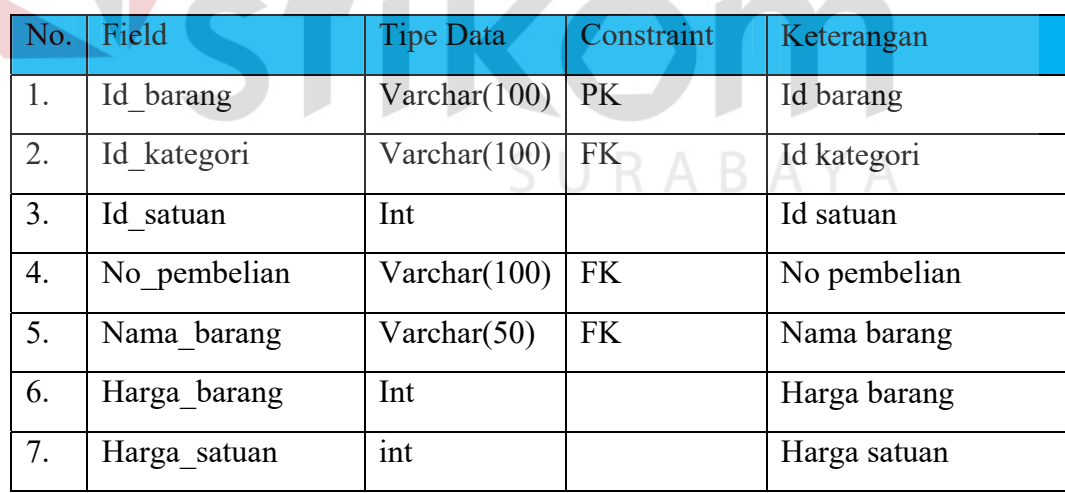

5. Nama Tabel : Transaksi\_pembelian

Primary Key : No pembelian

Foreign Key : No\_po, Id\_bbm

Fungsi : Untuk melakukan pembayaran secata tunai atau kredit

No. Field Tipe Data Constraint Keterangan 1. No pembelian Varchar(100) PK No pembelian 2.  $\big|$  No PO Varchar(100) FK No purchase 3. Id bbm  $\vert$  Varchar(100) FK Id bbm 4. Tanggal pembelian Timestamp Tanggal pembelian 5. No invoice Varchar(100) No invoice 6. Jatuh tempo Date Jatuh tempo 7. Total bayar transaksi pembelian Integer Total pembayaran 8. Metode pembayaran Integer Metode pembayaran

Tabel 4.6 Struktur Tabel Transaksi Pembelian

6. Nama Tabel : Bukti\_barang\_masuk

Primary Key : Id\_bbm

Foreign Key : No\_PO, No\_pembelian

Fungsi : menginputkan bukti barang masuk dari supplier

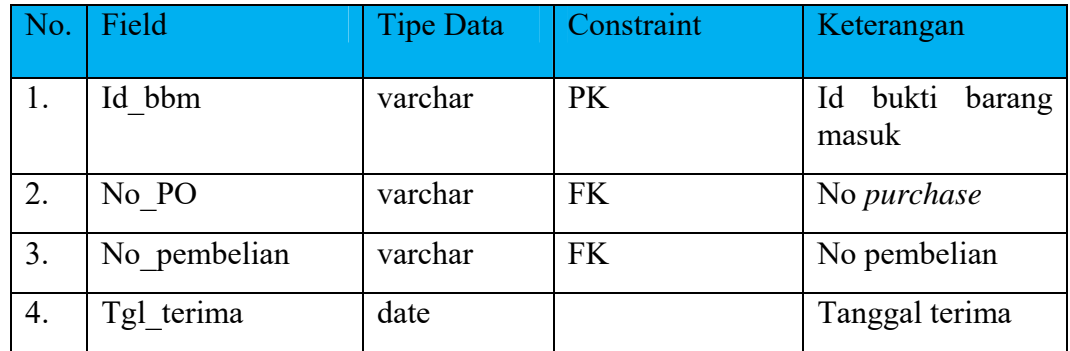

### Tabel 4.7 Struktur Tabel Bukti\_barang\_masuk

7. Nama Tabel :Detail\_PO

Primary Key : no\_po

Foreign Key : id\_barang

INS Fungsi : melihat detail barang apa yang akan di pesan

**BIS** 

**NIS** 

# Tabel 4.8 Struktur Tabel Detail\_PO

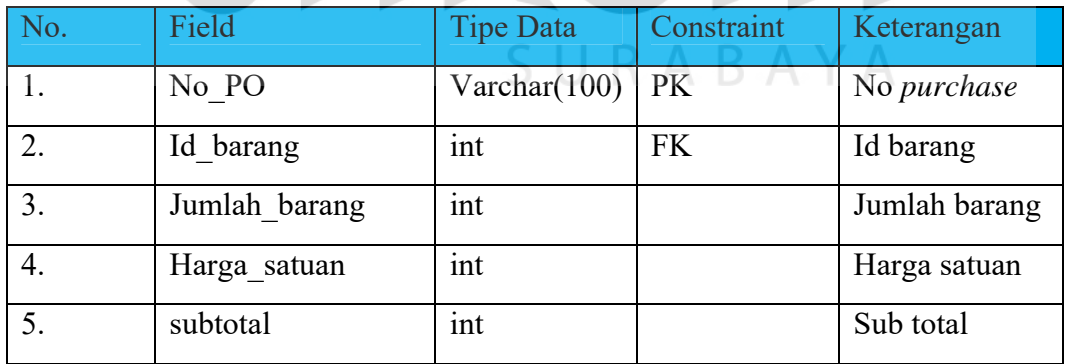

8. Nama Tabel : Detail\_BBM

Primary Key :id\_detail\_bbm

Foreign Key : id\_bbm, id\_barang

Fungsi : melihat detail bbm yang sudah dikirim oleh supplier

### Tabel 4.9 Struktur Tabel Detail\_BBM

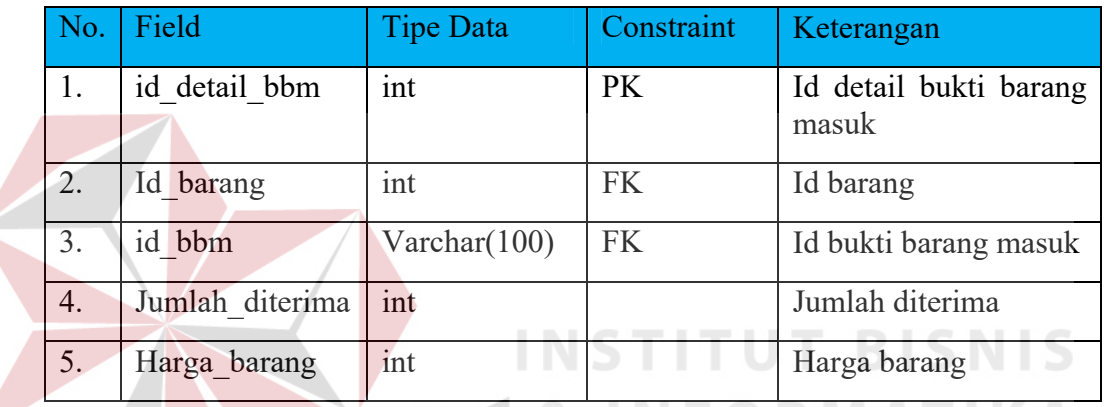

### **4.3.5 Desain Input Output**

Menjelaskan model desain Input output dari sistem yang memiliki fungsi menampilkan tabel untuk menginputkan data yang akan disimpan di database.

### **A. Desain Menu Utama :**

Pada desain menu utama terdapat menu yaitu Dashboard, Admin, Master, Purchase Order, Bukti Barang Masuk, Transaksi Pembelian. Master sendiri memiliki 4 Tabel yaitu kategori barang, satuan, supplier, dan barang. Transaksi memiliki 3 tabel yaitu pembuatan purchase order, bukti barang masuk dan transaksi pembelian. Serta laporan Pembelian memiliki 2 tabel yaitu laporan barang masuk dan laporan supplier.

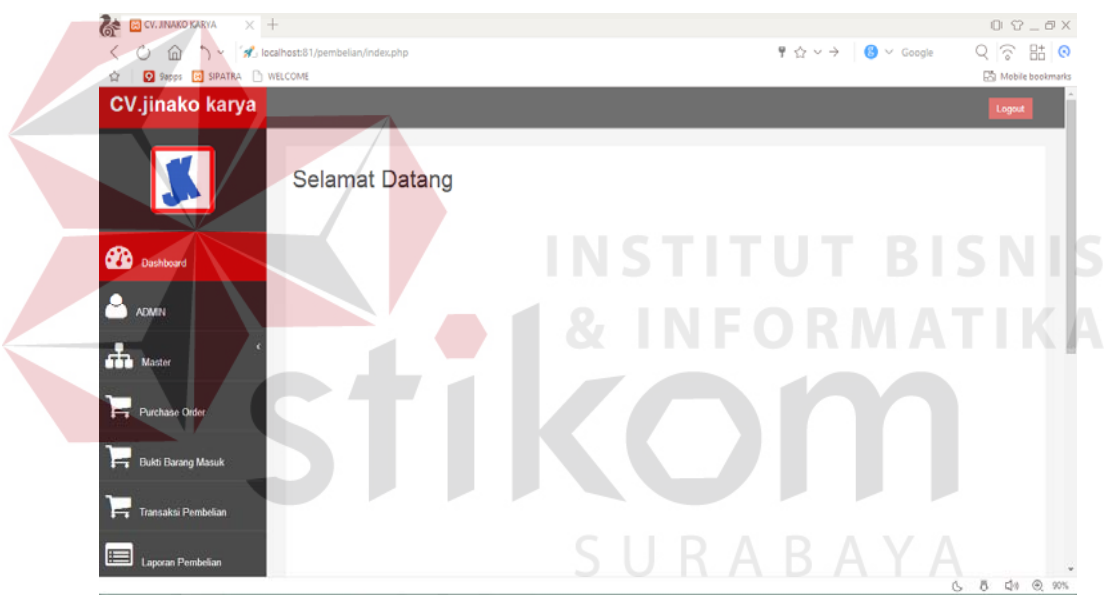

Gambar 4.10 Menu Utama

### *B.* **Desain Input Tabel Admin**

Pada tabel admin ini dimana admin pada divisi purchase dapat input user\_name dan user\_password atau membuat user baru.

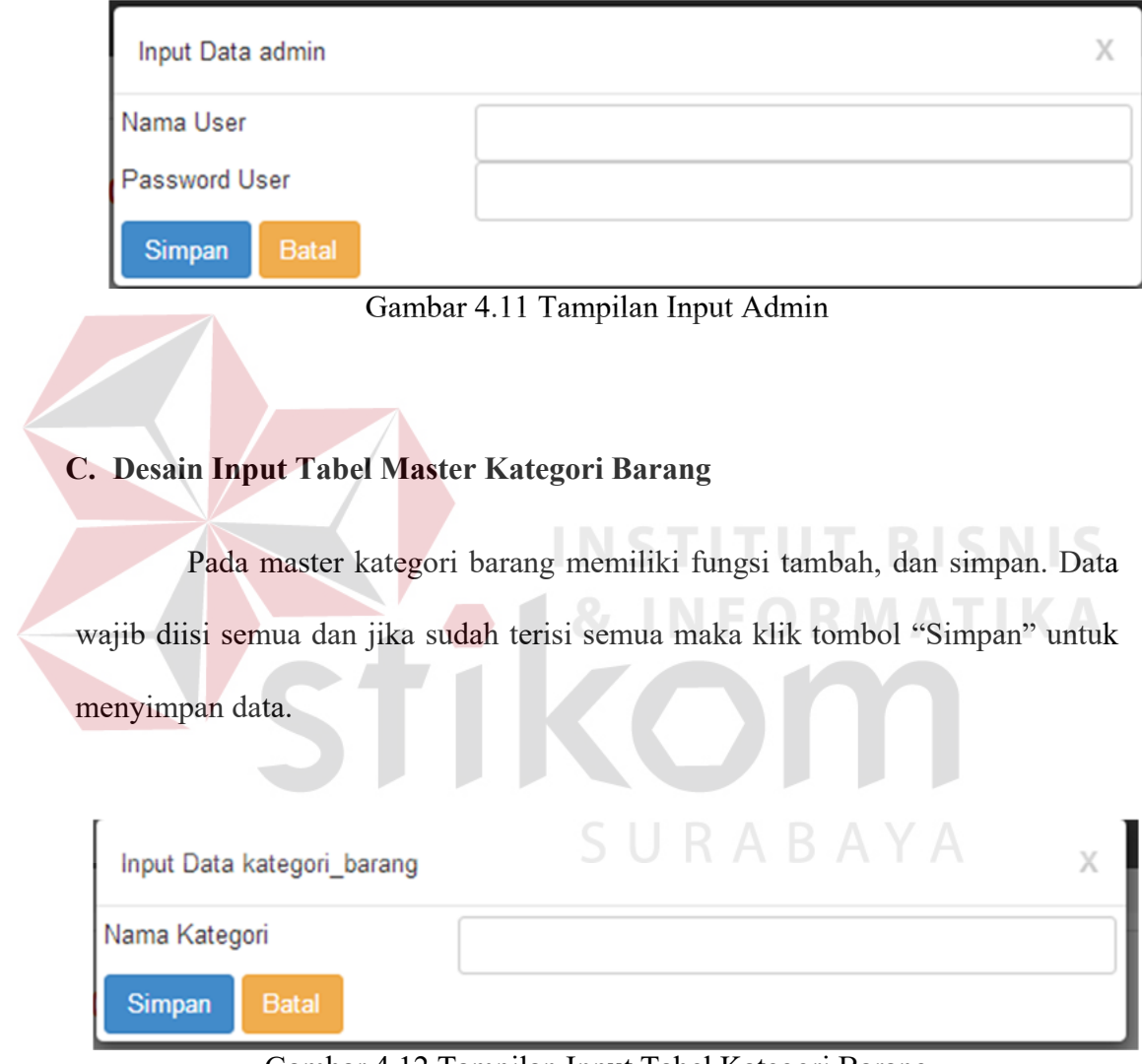

Gambar 4.12 Tampilan Input Tabel Kategori Barang

### **D. Desain Input Tabel Master Satuan**

 Pada master Satuan memiliki fungsi tambah, dan simpan. Data wajib diisi semua dan jika sudah terisi semua maka klik tombol "Simpan" untuk menyimpan data

### Gambar 4.13 Tampilan input Tabel satuan

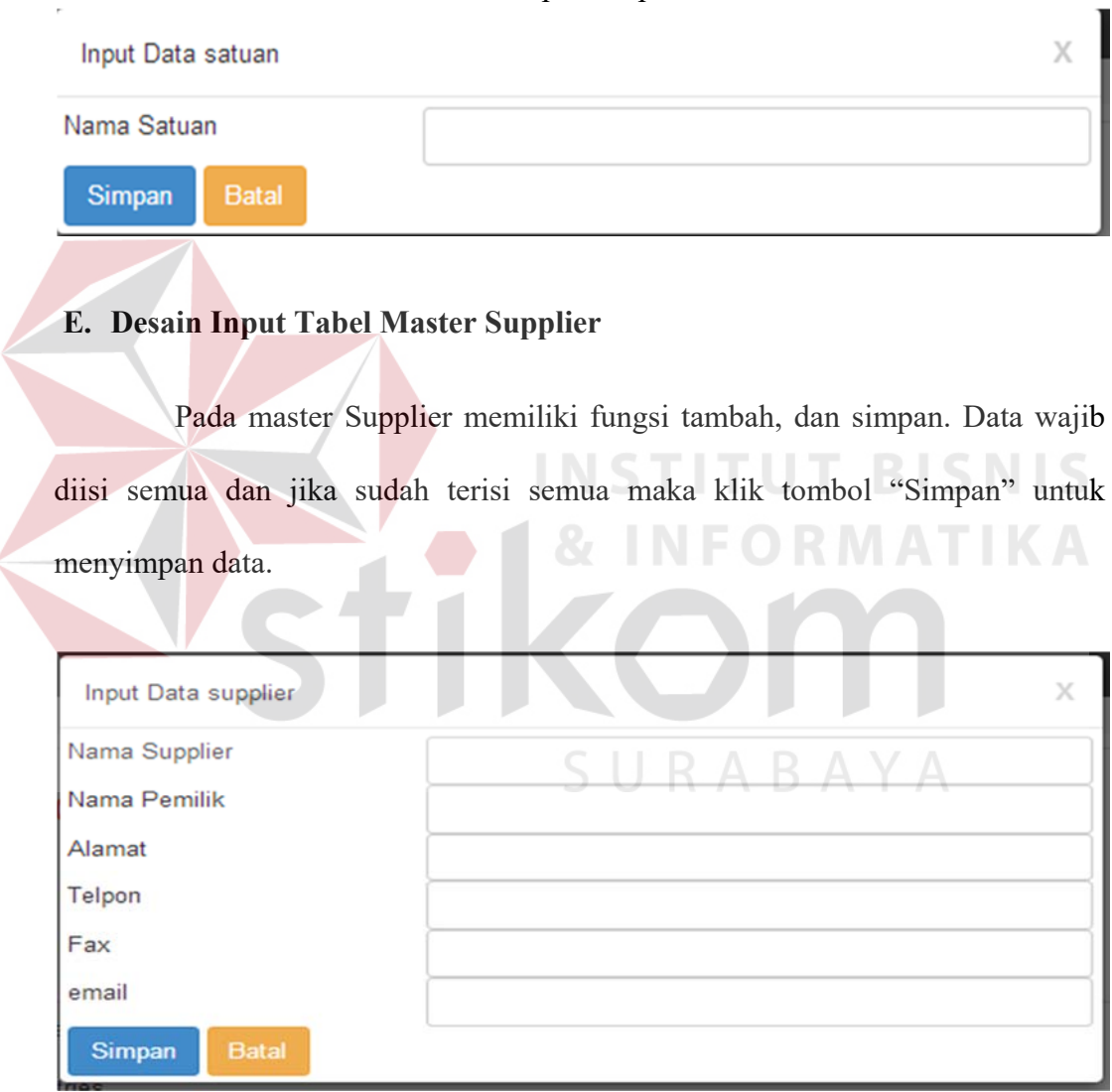

Gambar 4.14 Tampilan Input Tabel supplier

### **F. Desain Input Tabel Master Barang**

 Pada master barang memiliki fungsi tambah, dan simpan. Data wajib diisi semua dan jika sudah terisi semua maka klik tombol "Simpan" untuk menyimpan data.

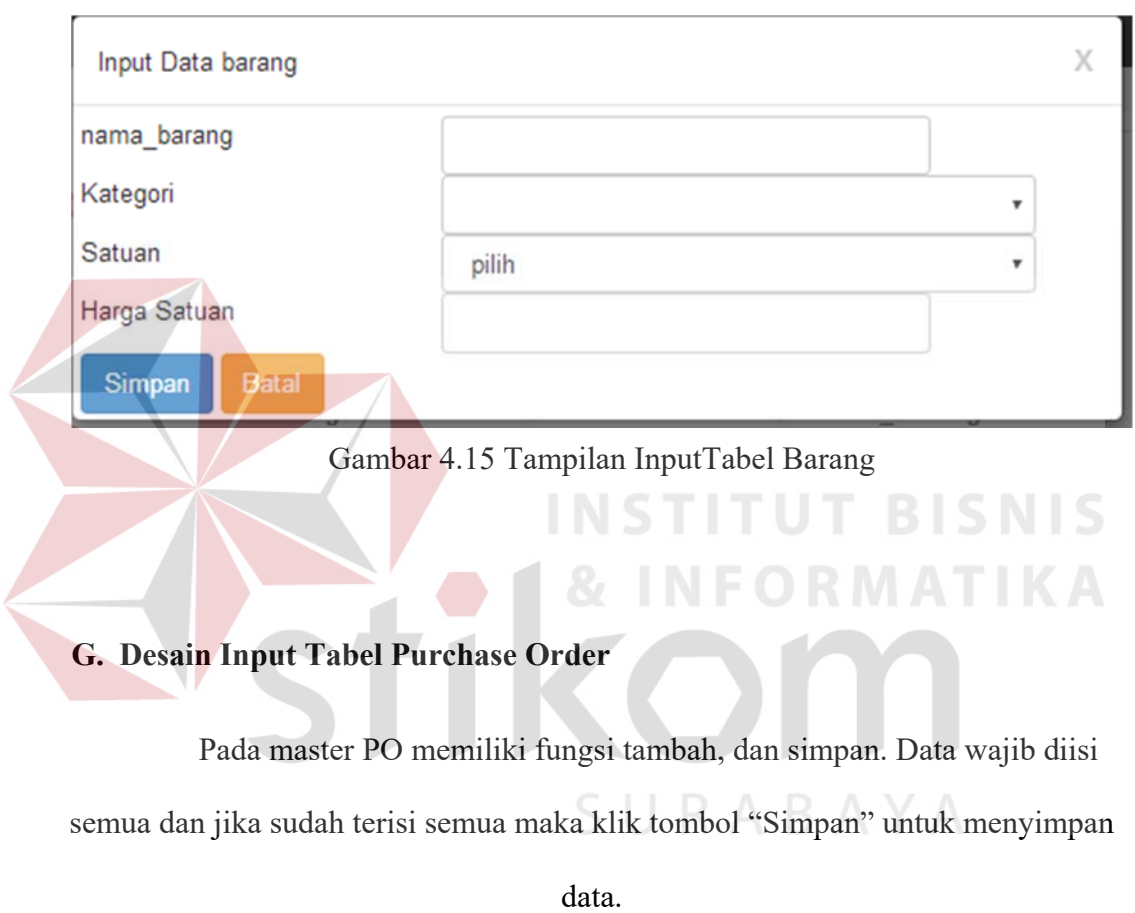

# Maintenance Master tambahPO

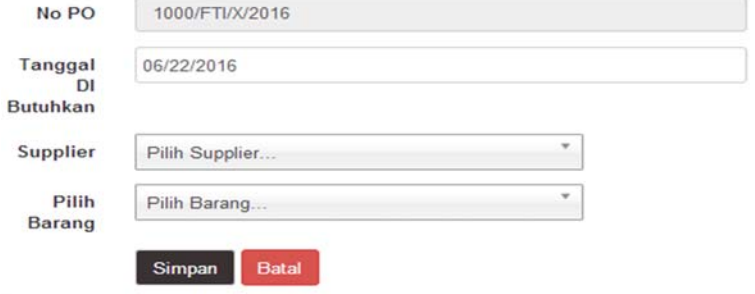

Gambar 4.16 Tampilan Input Tabel PO

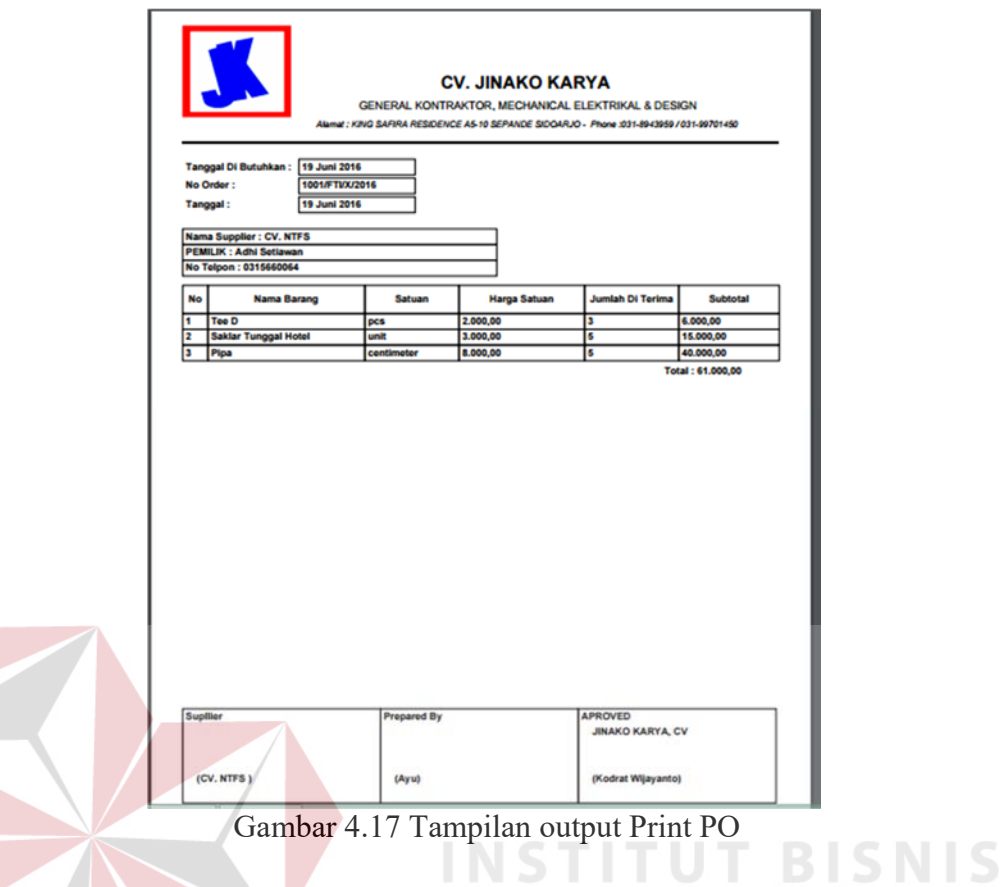

### **H. Desain Input Tabel Bukti Barang Masuk**

 Pada master bukti barang masuk memiliki fungsi tambah, dan simpan. Data wajib diisi semua dan jika sudah terisi semua maka klik tombol "Simpan" untuk menyimpan data.

# Maintenance Master tambahbbm

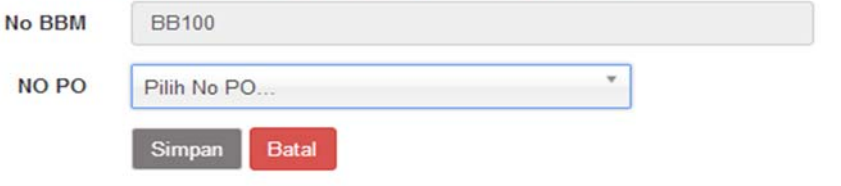

Gambar 4.18 Tampilan Input Bukti Barang Masuk

### **I. Desain Input Tabel Transaksi Pembelian**

 Pada master transaksi pembelian memiliki fungsi tambah, dan simpan. Data wajib diisi semua dan jika sudah terisi semua maka klik tombol "Simpan" untuk menyimpan data.

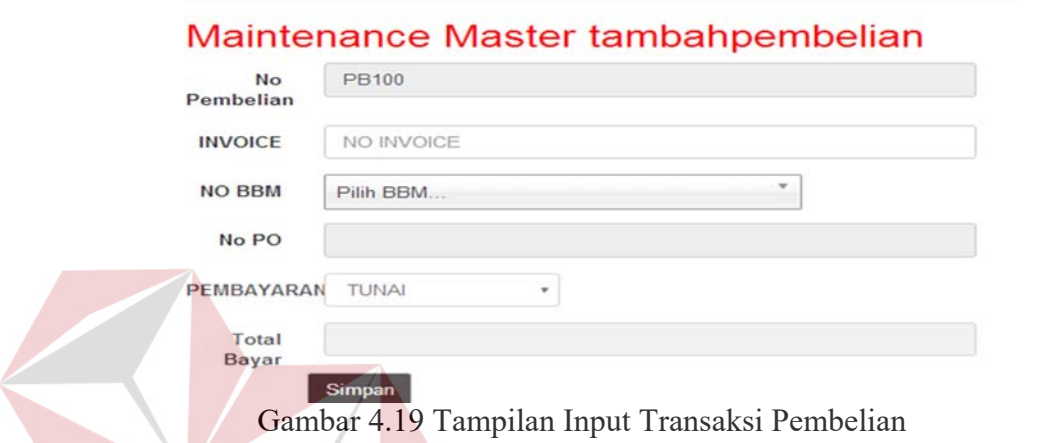

### J. **Desain Tabel Laporan Barang Masuk**

Pada tabel ini kita dapat melihat dari range date dan metode pembayaran apa saja yang digubakan saat ber transaksi. Setelah itu kita juga dapat untuk melakukan print bbm pada tabel print bbm.

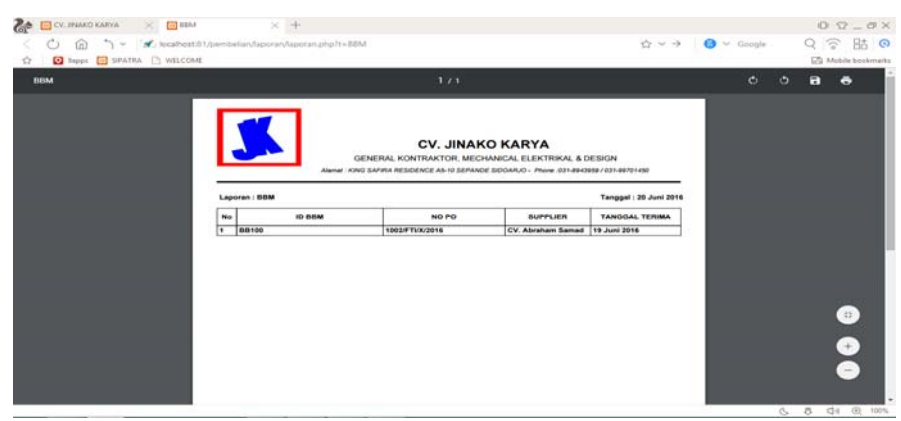

Gambar 4.20 Tampilan output Print Laporan Barang Masuk

**T BISNIS** 

#### **K. Desain Tabel Laporan Supplier**

Pada tabel ini kita dapat melihat laporan supplier mana saja yang sudah melakukan pembayaran tunai maupun kredit dan dapat melihat jatuh tempo jika melakukan kredit dengan *tool* pencarian. Setelah melakukan pengecekan makan dapat dilakukan pencetak kan dengan tombol "print" pada laporan supplier.

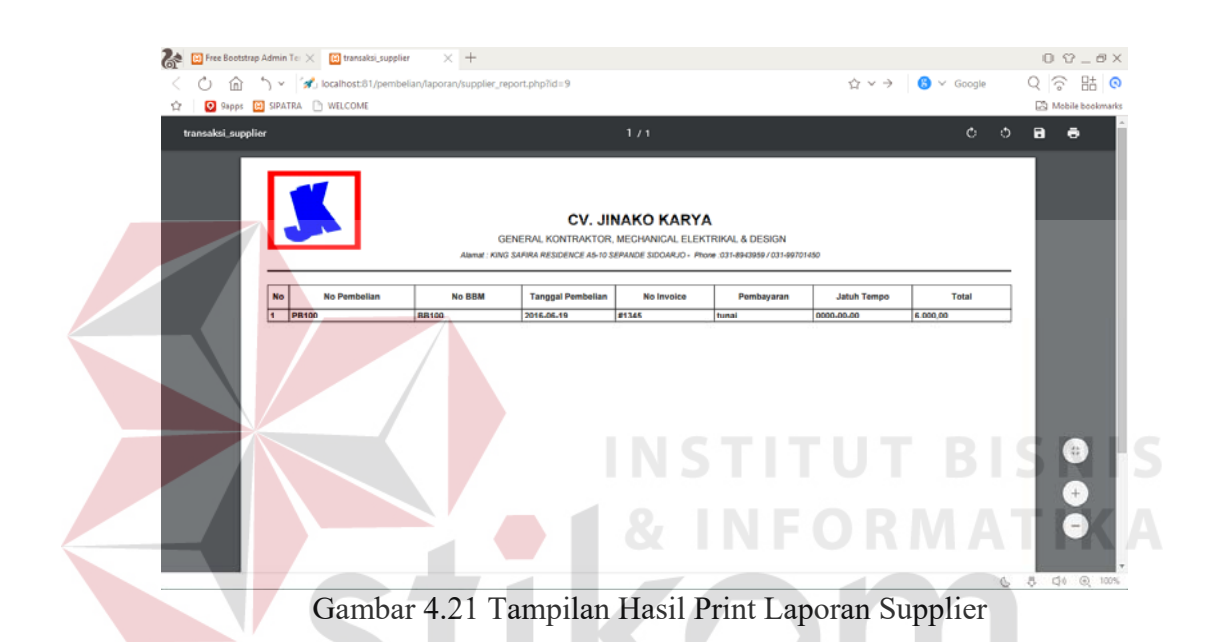

### **4.4 Implementasi System**

Implementasi sistem ini akan menjelaskan detail aplikasi pembelian barang pada CV.Jinako Karya. Penjelasan Hardware/Software pendukung, dan form – form yang ada Teknologi yang perlu di perhatikan adalah :

1. Perangkat Keras

Spesifikasi perangkat keras minimal yang di butuhkan untuk menjalankan aplikasi ini adalah sebagai berikut :

a. Processor Pentium IV 2 Ghz.

- b. Ram Sebesar 512 Mb (Untuk Windows XP) dan RAM sebesar 1 Gb (Untuk Windows Vista 7,8).
- c. VGA on board 32 Mb.
- 2. Perangkat Lunak

Sedangkan perangkat lunak minimum yang harus di install ke dalam sistem komputer adalah :

- a. Sistem Operasi Windows
- b. Browser : open source
- 3. Perangkat Jaringan

Sedangkan perangkat jaringan yang di butuhkan adalah *localhost* 

menggunakan *Xampp v3.2.1*.

### 4. Pengoperasian Program

Dalam sub ini akan dijelaskan langkah-langkah pengoperasian program aplikasi pembelian mulai dari memasukan data master sampai mencetak laporan pembelian

**INSTITUT BISNIS** 

SURABAYA

a. Desain Halaman Utama

Tampilan awal aplikasi yaitu halaman utama, dimana terdapat menu master yang didalamnya terdiri dari Supplier, kategori barang, satuan barang dan barang. Sedangkan pada menu transaksi terdapat transaksi pembelian dan transaksi PO :

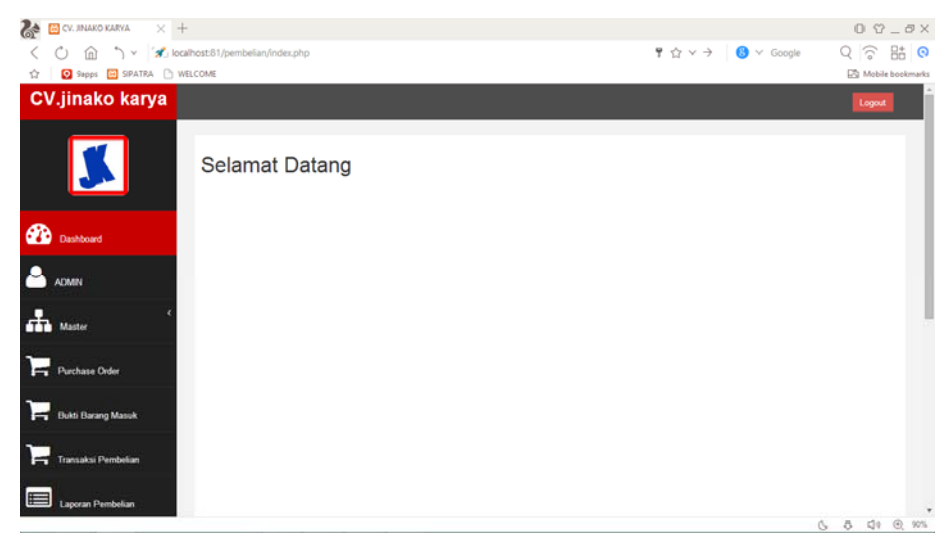

Gambar 4.22 Tampilan Halaman Utama

### b. Form Login

Pada interface login kita di wajibkan untuk memberikan privasi teradap aplikasi kita agar tidak dapat di akses oleh banyak pihak, mulai dari internal yang bukan bagian nya dan pihak eksternal. Jika user berhasil masuk login akan masuk tampilan dashboard kalau tidak notifikasi error.

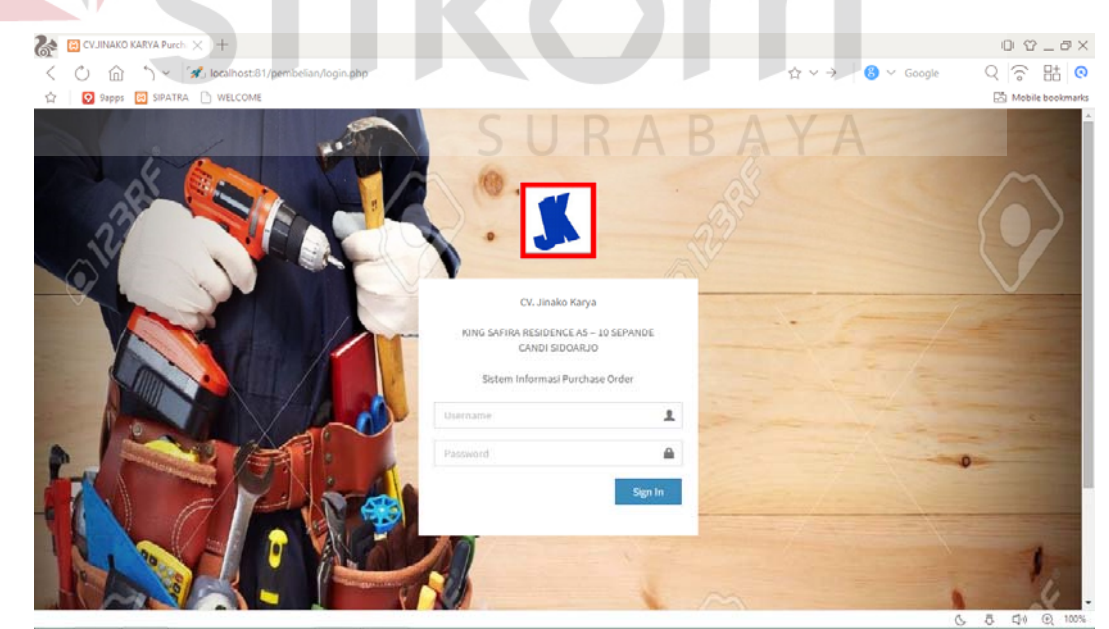

Gambar 4.23 Tampilan Halaman Login

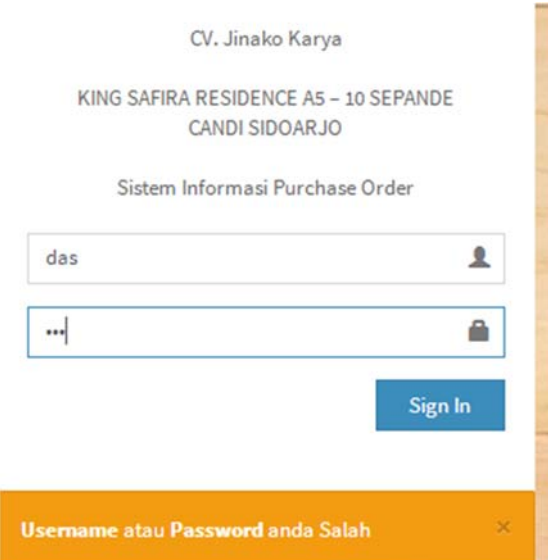

Gambar 4.24 Tampilan Halaman Login Error

c. Form Menu Dashboard

Pada tabel *dashboard* memiliki fungsi untuk menampilkan informasi yang berdassarkan *purchase order* bulan juni dan menampilkan data supplier mana yang pembayarannya masih kredit.

| CV. JINAKO KARYA<br>$+$<br>C)          |                 | focalhost:81/pembelian/dashboard.php |                          |                   |            | ☆ ▽ →<br>$\bigcirc$ $\vee$ Google | $0 0 - 0 X$<br>貼の          |
|----------------------------------------|-----------------|--------------------------------------|--------------------------|-------------------|------------|-----------------------------------|----------------------------|
| û<br>コー<br>9 Sapps (B) SIPATRA NELCOME |                 |                                      |                          |                   |            |                                   | Q お<br>R3 Mobile bookmarks |
|                                        |                 |                                      |                          |                   |            |                                   |                            |
| <b>CV.jinako karya</b>                 |                 |                                      |                          |                   |            |                                   | Logout                     |
|                                        | 10              | PO Bulan Juni<br>r records per page  |                          |                   |            | Search:                           |                            |
|                                        | No PO           |                                      | <sup>4</sup> Supplier    |                   | # Tanggal  | <b>Tanggal Dibutuhkan</b>         |                            |
| ക<br>Dashboard                         | 1000/FTI/X/2016 |                                      | CV. Adi Mulia            |                   | 2016-06-19 | 2016-06-19                        |                            |
|                                        | 1001/FTI/X/2016 |                                      | <b>CV. NTFS</b>          |                   | 2016-06-19 | 2016-06-19                        |                            |
| <b>ADMIN</b>                           | 1002/FTI/X/2016 |                                      | CV. Abraham Samad        |                   | 2016-06-19 | 2016-06-19                        |                            |
| Master                                 |                 | Showing 1 to 3 of 3 entries          |                          |                   |            |                                   | Next<br>Previous           |
|                                        |                 | <b>Pembelian Kredit</b>              |                          |                   |            |                                   |                            |
| <b>Purchase Order</b>                  | No              | <b>NO Pembelian</b>                  | <b>TANGGAL PEMBELIAN</b> | <b>NO INVOICE</b> | PEMBAYARAN | <b>JATUH TEMPO</b>                | <b>TATAL BAYAR</b>         |
| <b>Bukti Barang Masuk</b>              | ÷               | PB101                                | 2016-06-19               | #1445             | kredit     | 2016-06-30                        | 135000                     |
|                                        |                 |                                      |                          |                   |            |                                   |                            |

Gambar 4.25 Tampilan Dashboard

#### d. Form Tabel Admin

Pada tabel admin ini dimana admin pada divisi purchase dapat mengubah user name dan user password atau membuat user baru dan dapat edit dan delete user.

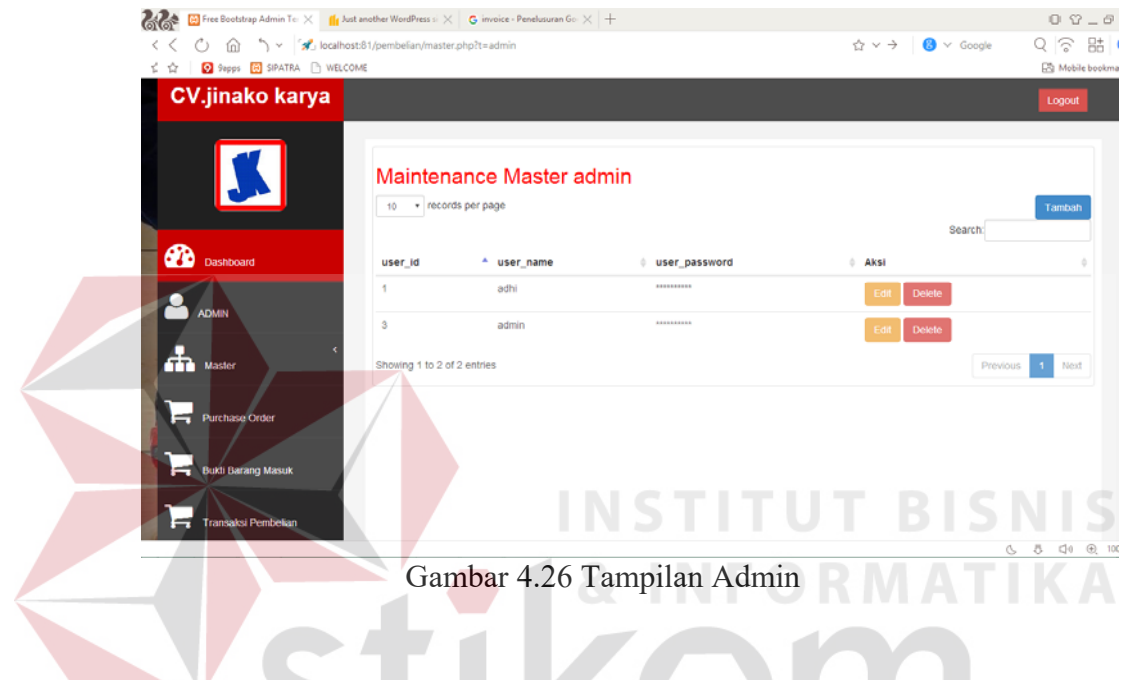

e. Form Tabel Master Kategori Barang

Pada master kategori barang memiliki fungsi tambah, simpan, edit dan delete. Data wajib di isi semua dan jika sudah terisi semua maka klik tombol "Simpan" untuk menyimpan data, jika ingin mengubah klik tabel dan edit data yang baru lalu klik tombol "Edit" untuk memperbaharui. Dan klik "Delete" untuk delete tabel master kategori barang.

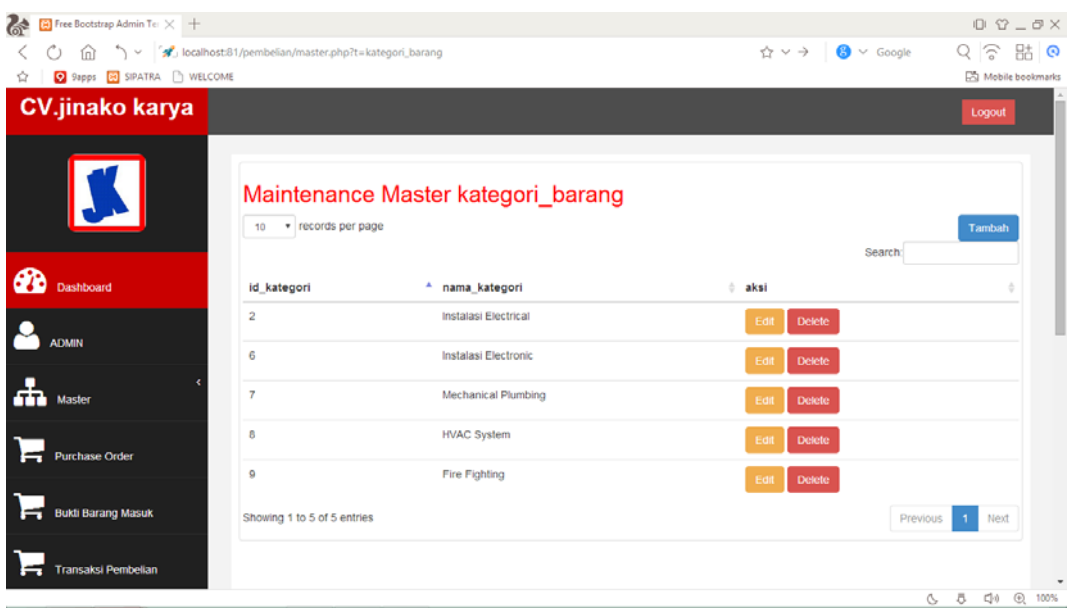

### Gambar 4.27 Tampilan Kategori Barang

**INS** 

### f. Form Tabel Master Satuan

Pada master satuan memiliki fungsi tambah, simpan, edit dan delete. Data wajib di isi semua dan jika sudah terisi semua maka klik tombol "Simpan" untuk menyimpan data, jika ingin mengubah klik tabel dan edit data yang baru lalu klik tombol "Edit" untuk memperbaharui. Dan klik "Delete" untuk delete tabel master satuan.

**TUT BISNIS** 

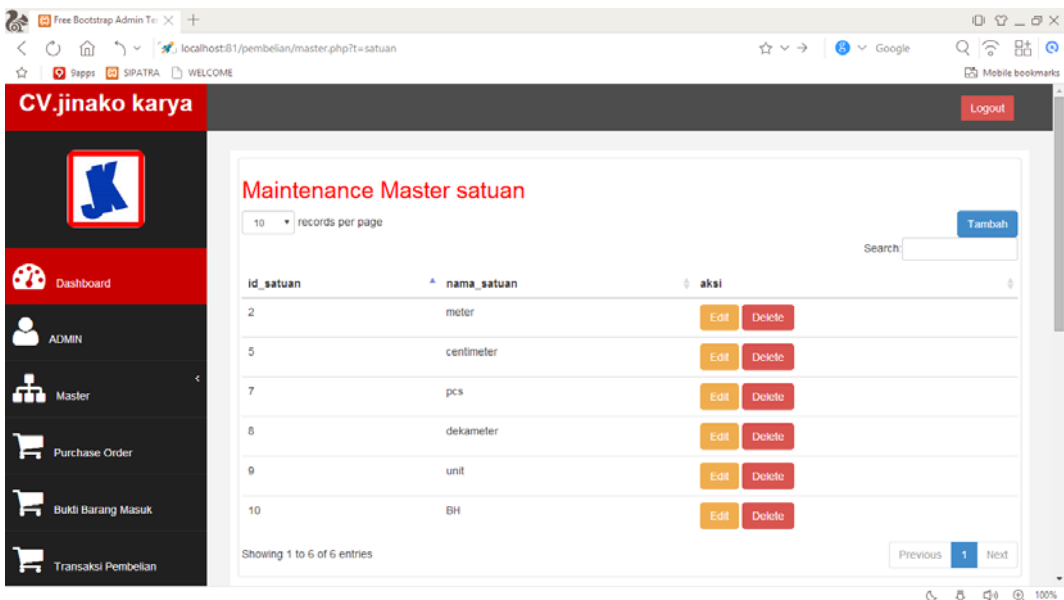

Gambar 4.28 Tampilan Master Satuan

## g. Form Tabel Master

Pada master supplier memiliki fungsi tambah, simpan, edit dan delete. Data wajib di isi semua dan jika sudah terisi semua maka klik tombol "Simpan" untuk menyimpan data, jika ingin mengubah klik tabel dan edit data yang baru lalu klik tombol "Edit" untuk memperbaharui. Dan klik "Delete" untuk delete tabel master supplier.  $\bigcap_{n\in\mathbb{N}}\bigcap_{n\in\mathbb{N}}\bigcap_{n\in\mathbb{N}}$ 

|                              |                      |                                                                                                    |                             |                                                             |        |                                  |               | $0.9 - 0.8$                                            |
|------------------------------|----------------------|----------------------------------------------------------------------------------------------------|-----------------------------|-------------------------------------------------------------|--------|----------------------------------|---------------|--------------------------------------------------------|
| 9 9apps ED SIPATRA B WELCOME |                      |                                                                                                    |                             |                                                             |        |                                  |               | $Q \nvert \hat{z}$<br>貼◎<br><b>Da</b> Mobile bookmarks |
|                              |                      |                                                                                                    |                             |                                                             |        |                                  |               | Logout                                                 |
| 10                           |                      |                                                                                                    |                             |                                                             |        | Search:                          |               | Tambah                                                 |
|                              |                      |                                                                                                    |                             | no telpon                                                   | fax    | email                            | aksi          |                                                        |
| y                            | CV. Adi Mulia        | Wahyudo                                                                                            | Taman Candioka E2-<br>3.8   | 0318056100                                                  | 021312 | wahyudo@gmail.com                | Edit          |                                                        |
| 8                            | CV. Abraham<br>Samad | Sutardjo OK                                                                                        | Kandangan no 34             |                                                             |        | Sutardjo@gmail.com               | Edit          |                                                        |
| $\circ$                      | CV. NTFS             |                                                                                                    | Adhi Setiawan Darmokali 96A | 0315660064                                                  |        | 3243254 setiawanadhi93@gmail.com | Eat           |                                                        |
|                              |                      |                                                                                                    |                             |                                                             |        |                                  | <b>Delett</b> |                                                        |
|                              |                      | > < strikest-81/pembelian/master.php?t=supplier<br>· records per page<br>id supplier nama supplier | $\circ$                     | Maintenance Master supplier<br>nama pemilik alamat supplier |        | 08233540012 34567                | ☆∨→           | $\bigcirc$ $\vee$ Google<br>Delete<br>Delete           |

Gambar 4.29 Tampilan Master Supplier

h. Form Tabel Master Barang

Pada master barang memiliki fungsi Tambah, simpan, edit dan delete. Data wajib di isi semua dan jika sudah terisi semua maka klik tombol "Simpan" untuk menyimpan data, jika ingin mengubah klik tabel dan edit data yang baru lalu klik tombol "Edit" untuk memperbaharui. Dan klik "Delete" untuk delete tabel master barang.

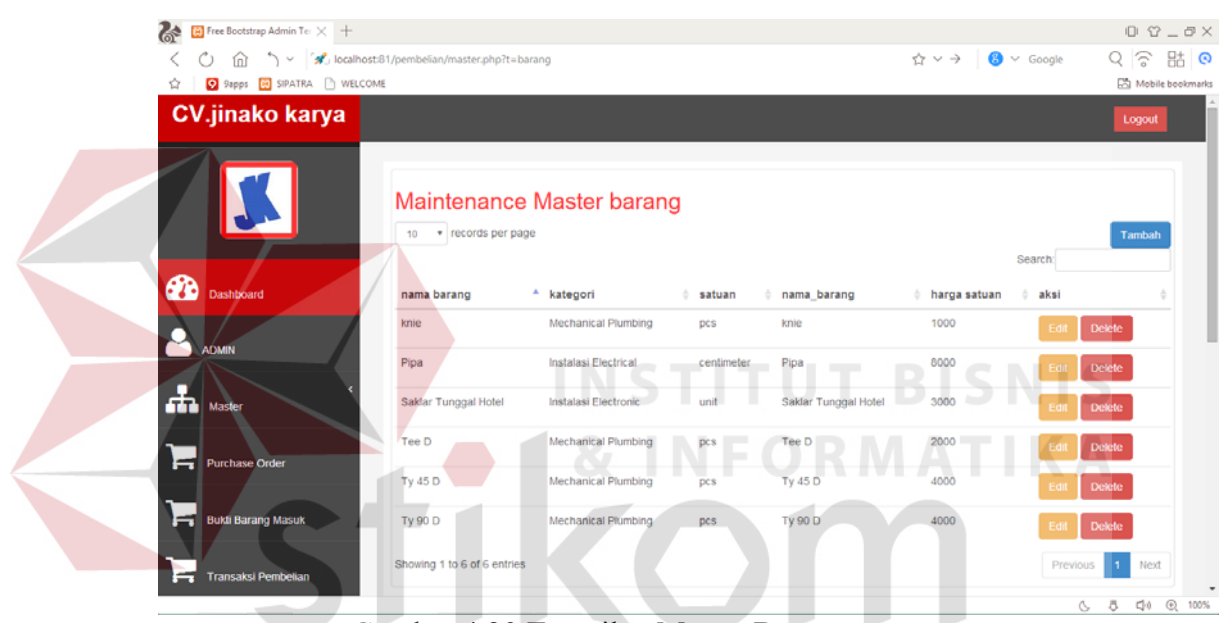

Gambar 4.30 Tampilan Master Barang

i. Form Tabel Purchase Order

Pada tabel purchase order memiliki fungsi tambah, detail dan delete. Data wajib di isi semua dan jika sudah terisi semua maka klik tombol "Simpan" untuk menyimpan data, jika ingin melihat detail PO maka dapat di pilih tombol "Detail". Dan klik "Delete" untuk delete tabel master PO.

ABAYA

| <b>Co</b> Free Bootstrap Admin Ter X +<br>$\left\langle \right\rangle$<br>9 Sapps & SIPATRA ID WELCOME<br>☆<br><b>CV.jinako karya</b> |                             |                       |            | ☆∨→                       | $\mathbf{B}$ $\vee$ Google     | $0 \Omega - \sigma \times$<br>貼◎<br>$Q \nabla$<br>Mobile bookmarks<br>Logout |
|----------------------------------------------------------------------------------------------------|-----------------------------|-----------------------|------------|---------------------------|--------------------------------|------------------------------------------------------------------------------|
|                                                                                                    | 10 . records per page       | Maintenance Master PO |            |                           |                                | Tambah                                                                       |
| ക<br>Dashboard                                                                                                    | No PO                       | <sup>4</sup> Supplier | Tanggal    | <b>Tanggal Dibutuhkan</b> | Search:<br>÷ aksi              |                                                                              |
| <b>ADMIN</b>                                                                                                    | 1000/FTI/X/2016             | CV. Adi Mulia         | 2016-06-19 | 2016-06-19                | <b>Detail</b><br><b>Delete</b> |                                                                              |
|                                                                                                    | 1001/FTI/X/2016             | CV. NTFS              | 2016-06-19 | 2016-06-19                | <b>Delete</b><br><b>Detail</b> |                                                                              |
| Æ<br><b>Master</b>                                                                                                    | 1002/FTI/X/2016             | CV. Abraham Samad     | 2016-06-19 | 2016-06-19                | <b>Detail</b><br><b>Delete</b> |                                                                              |
| <b>Purchase Order</b>                                                                                                    | Showing 1 to 3 of 3 entries |                       |            |                           | Previous                       | Next                                                                         |
| <b>Bukti Barang Masuk</b>                                                                                                    |                             |                       |            |                           |                                |                                                                              |
| <b>Transaksi Pembelian</b>                                                                                                    |                             |                       |            |                           |                                | $\;$<br>$A = B$ $A \wedge B$ $B \wedge AB$                                   |

Gambar 4.31 Tampilan Master PO

# j. Form Tabel Detail PO

Pada tabel detail purchase order memiliki fungsi print. Diamana pada tabel ini di khususkan untuk mengecek kembali data po yang akan di print. Setelah melkukan pengecekan makan akan dilakukan proses print po, data yang tadinya sudah di buat akan di print dengan menggunakan button "print" untuk melakukan pencetakan.  $A B A Y A$ 

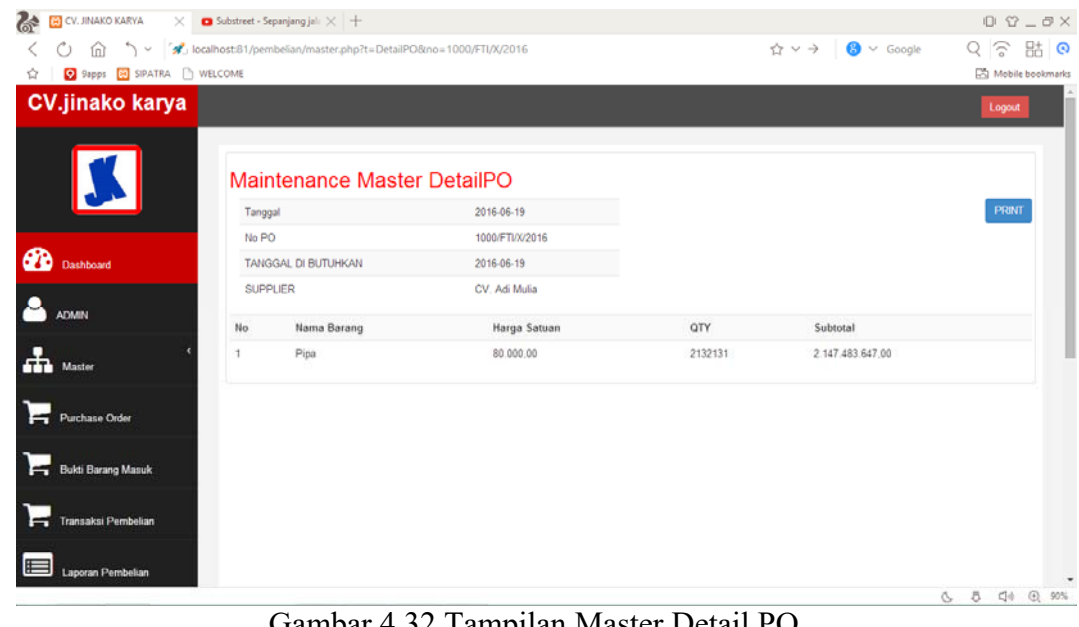

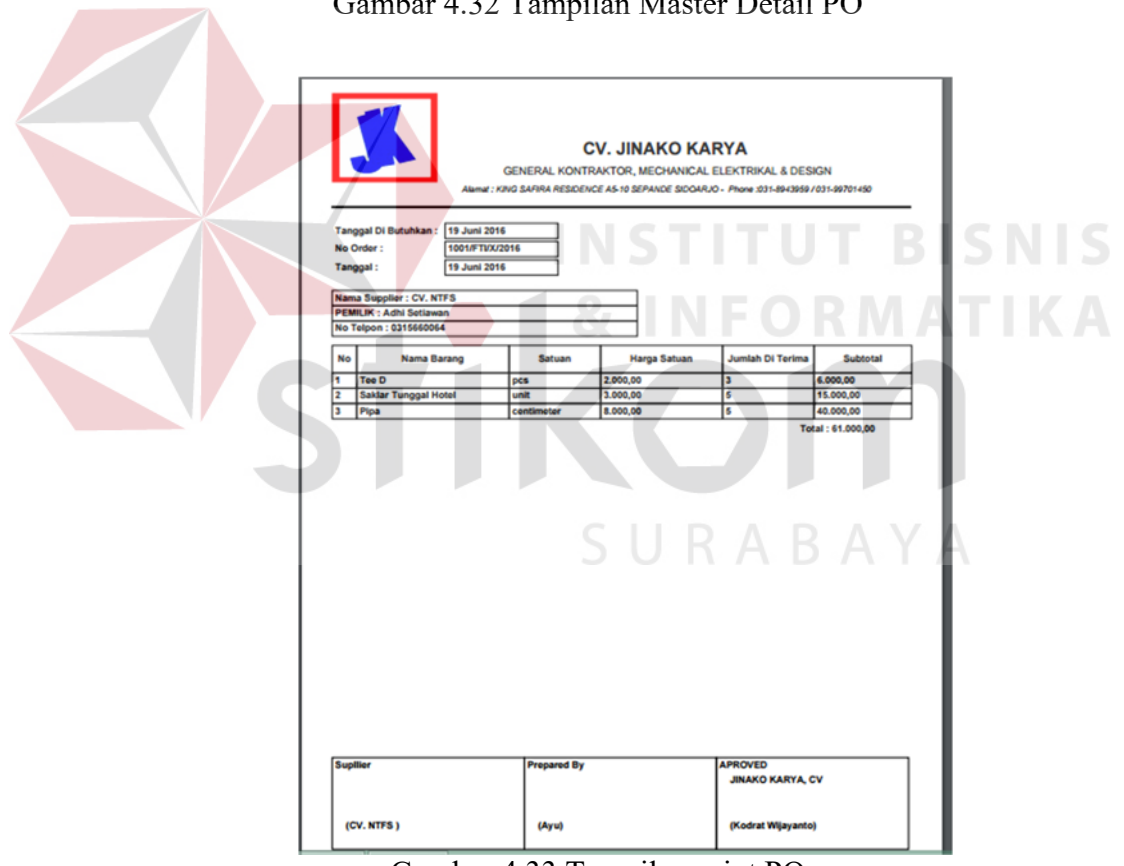

Gambar 4.33 Tampilan print PO

k. Form Tabel Bukti Barang Masuk

Pada tabel bukti barang masuk memiliki fungsi tambah, detail dan delete. Data wajib di isi semua dan jika sudah terisi semua maka klik tombol "Simpan" untuk menyimpan data, jika ingin melihat detail bbm maka dapat di pilih tombol "Detail". Dan klik "Delete" untuk delete tabel master bbm.

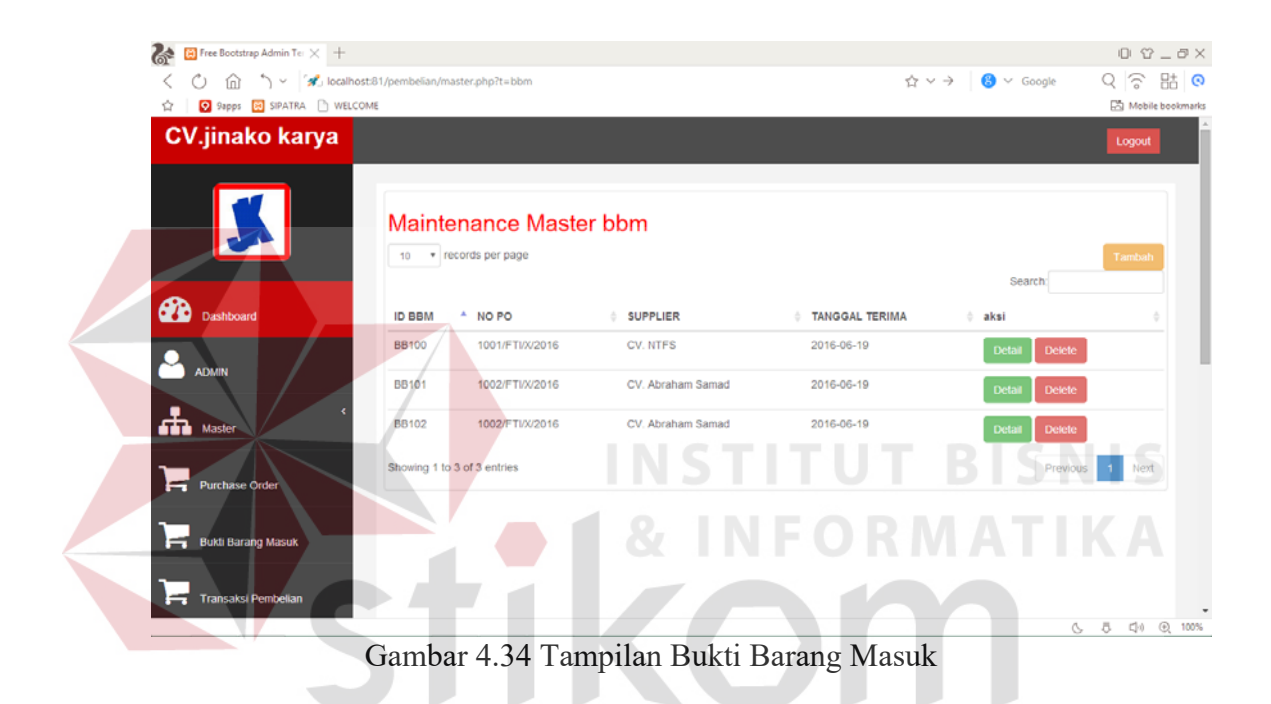

l. Form Tabel Detail Bukti Barang Masuk

Pada tabel detail bukti barang masuk ini di khususkan untuk mengecek kembali data bbm. Dengan cara masuk form bukti barang masuk pilih salah satu transaksi dan tekan button "Detail"

**RABAYA** 

| <b>CONTROLL CV. JINAKO KARYA</b><br>$\times$ +         |                        |                                                       |                  |     |                            | $0 \Omega - \sigma \times$                           |
|--------------------------------------------------------|------------------------|-------------------------------------------------------|------------------|-----|----------------------------|------------------------------------------------------|
| Ô mî<br>←<br>9 Sapps <b>80</b> SIPATRA ID WELCOME<br>☆ |                        | ocalhost:81/pembelian/master.php?t=DetailBBM&no=BB100 |                  | ☆▽→ | $\mathbf{B}$ $\vee$ Google | 貼の<br>Q ゔ<br>Mobile bookmarks                        |
| <b>CV.jinako karya</b>                                 |                        |                                                       |                  |     |                            | Logout                                               |
|                                                        |                        | Maintenance Master DetailBBM                          |                  |     |                            |                                                      |
|                                                        | <b>Id BBM</b><br>No PO | <b>BB100</b><br>1002/FTI/X/2016                       |                  |     |                            |                                                      |
| <b>B</b><br>Dashboard                                  | No                     | Nama Barang                                           | Jumlah Di Terima |     | <b>Harga Barang</b>        |                                                      |
|                                                        |                        | Saklar Tunggal Hotel                                  | 45               |     | 3.000.00                   |                                                      |
| <b>ADMIN</b>                                           | $\overline{2}$         | Tee D                                                 | 35               |     | 2.000.00                   |                                                      |
| 楍<br>Master                                            | 3                      | Ty 90 D                                               | 45               |     | 4.000.00                   |                                                      |
| <b>Purchase Order</b>                                  |                        |                                                       |                  |     |                            |                                                      |
| <b>Bukti Barang Masuk</b>                              |                        |                                                       |                  |     |                            |                                                      |
| Transaksi Pembelian                                    |                        |                                                       |                  |     |                            |                                                      |
| $\equiv$<br>Laporan Pembelian                          |                        |                                                       |                  |     |                            | ۰<br>$\alpha$ and $\alpha$ and $\alpha$ and $\alpha$ |

Gambar 4.35 Tampilan Detail Bukti Barang Masuk

### m. Form Tabel Transaksi

Pada tabel transaksi pembelian memiliki fungsi tambah dan delete. Data wajib di isi semua dan jika sudah terisi semua maka klik tombol "Simpan" untuk menyimpan data, jika ingin melihat detail bbm maka dapat di pilih tombol "Detail". Dan klik "Delete" untuk delete tabel pembelian. disini juga menentukan untuk pembayarannya menggunakan kredit atau tunai.

| ढ़<br>Free Bootstrap Admin Ter X +                                                                 |                                           |                              |                   |                   |             |                          |          |                                | $0 \Omega - \partial X$  |
|----------------------------------------------------------------------------------------------------|-------------------------------------------|------------------------------|-------------------|-------------------|-------------|--------------------------|----------|--------------------------------|--------------------------|
| (2) (n) \ [3] localhost:81/pembelian/master.php?t=pembelian<br>←<br>9 9apps 8 SIPATRA NELCOME<br>ŵ |                                           |                              |                   |                   | ☆∨→         | $\bigcirc$ $\vee$ Google |          | $Q \nabla$<br>Mobile bookmarks | 貼の                       |
| <b>CV.jinako karya</b>                                                                             |                                           |                              |                   |                   |             |                          |          | Logout                         |                          |
|                                                                                                    | * records per page<br>10                  | Maintenance Master pembelian |                   |                   |             | Search:                  |          | Tambah                         |                          |
| ക<br>Dashboard                                                                                     | <b>NO Pembelian</b><br>No <sup>4</sup>    | <b>TANGGAL PEMBELIAN</b>     | <b>NO INVOICE</b> | <b>PEMBAYARAN</b> | JATUH TEMPO | <b>TATAL BAYAR</b>       |          | aksi                           |                          |
| <b>ADMIN</b>                                                                                       | <b>PB100</b><br>1                         | 2016-06-19                   | #1345             | tunai             | 0000-00-00  | 6000                     |          | <b>Delete</b>                  |                          |
| <b>Master</b>                                                                                      | 2<br>PB101<br>Showing 1 to 2 of 2 entries | 2016-06-19                   | #1445             | kredit            | 2016-06-30  | 135000                   | Previous | <b>Delete</b><br>Next          |                          |
| <b>Purchase Order</b>                                                                              |                                           |                              |                   |                   |             |                          |          |                                |                          |
| <b>Bukti Barang Masuk</b>                                                                          |                                           |                              |                   |                   |             |                          |          |                                |                          |
| <b>Transaksi Pembelian</b>                                                                         |                                           |                              |                   |                   |             |                          |          | A A CM @ 100%                  | $\overline{\phantom{a}}$ |

Gambar 4.36 Tampilan Master Transaksi Pembelian

n. Form Laporan Barang Masuk

Pada tabel ini kita dapat melihat dari range date dan metode pembayaran apa saja yang digunakan saat ber transaksi kiya juga bisa melihat dari button pencarian tanggal pesan sampai jatuh tempo. Setelah itu kita juga dapat untuk melakukan print bbm pada tabel print bbm.

|                | PENCARIAN    | Range Date   | ٠                        |            |              |             |            |
|----------------|--------------|--------------|--------------------------|------------|--------------|-------------|------------|
|                | Dari         | 06/01/2016   |                          |            |              |             |            |
|                | Sampai       | 06/30/2016   | Submt                    | Д          | к            |             |            |
| No             | No Pembelian | No BBM       | <b>Tanggal Pembelian</b> | No Invoice | Pembayaran   | Jatuh Tempo | Total      |
|                | PB100        | <b>BB100</b> | 2016-06-19               | #1345      | tunai        | 0000-00-00  | 6.000,00   |
| $\overline{2}$ | PB101        | BB102        | 2016-06-19               | #1445      | kredit<br>ma | 2016-06-30  | 135,000,00 |
| 3              | PB102        | <b>BB100</b> | 2016-06-19               | #2345      | tunai<br>mor | 0000-00-00  | 385.000,00 |

Gambar 4.37 Tampilan Laporan Barang Masuk Menurut Range Date

| %<br><b>ED</b> CV. JINAKO KARYA<br>$\times$ +                                        |                          |                          |            |               |                                                         | $0 \Omega - 0 \times$             |
|--------------------------------------------------------------------------------------|--------------------------|--------------------------|------------|---------------|---------------------------------------------------------|-----------------------------------|
| strategy localhost:81/pembelian/master.php?t=laporan_barang_masuk<br>C)<br>ヘー<br>ím) |                          |                          |            |               | $\uparrow \vee \rightarrow \Box$ <b>3</b> $\vee$ Google | $Q \nvert \widehat{\sigma}$<br>貼◎ |
| 9 9apps 2 SIPATRA NELCOME<br>☆                                                       |                          |                          |            |               |                                                         | Mobile bookmarks                  |
| <b>CV.jinako karya</b>                                                               |                          |                          |            |               |                                                         | Logout                            |
| PENCARIAN<br><b>METODE PEMBAYARAN</b>                                                | Metode Pembayaran<br>ALL |                          |            |               |                                                         |                                   |
| Tahun<br><b>B</b><br>Deshboard<br>Bulan                                              | 2016<br>Juni             | Submit<br>$\cdot$ .      |            |               |                                                         |                                   |
| No Pembelian<br><b>ADMIN</b><br>No                                                   | No BBM                   | <b>Tanggal Pembelian</b> | No Invoice | Pembayaran    | <b>Jatuh Tempo</b>                                      | Total                             |
| <b>PB100</b><br>1                                                                    | 58100                    | 2015-05-19               | #1345      | tunai         | 0000-00-00                                              | 6.000,00                          |
| ria.<br>$\mathbb{Z}$<br>PB101<br>Master                                              | BB102                    | 2016-06-19               | #1445      | <b>kredit</b> | 2016-05-30                                              | 135,000.00                        |
| $\mathbf{3}$<br>PB102<br><b>Purchase Order</b>                                       | <b>BB100</b>             | 2016-06-19               | #2345      | tunal         | 0008-00-00                                              | 385 000,00                        |
| <b>Bukti Barang Masuk</b>                                                            |                          |                          |            |               |                                                         |                                   |
| <b>Transaksi Pembelian</b>                                                           |                          |                          |            |               |                                                         |                                   |
| $\equiv$<br>Laporan Pembelian                                                        |                          |                          |            |               |                                                         | $\overline{\phantom{a}}$          |

Gambar 4.38 Tampilan Laporan Barang Masuk Menurut Metode Pembayaran

 $\mathbb{R}$ 

| <b>ONE ED CV. JINAKO KARYA</b><br>$\times$ [6] BBM                                                                                                    | $\times$ +    |                                                                                                    |                                  |                       |                                                         | $0 \Omega - \sigma \times$                               |
|----------------------------------------------------------------------------------------------------|---------------|----------------------------------------------------------------------------------------------------|----------------------------------|-----------------------|---------------------------------------------------------|----------------------------------------------------------|
| Sale Company of The California Magazine Sale Company of the Sale of the Sale of the Sale of the Sale of the Sale of the Sale of the Sale of the Sale of the Sale of the Sale of the Sale of the Sale of the Sale of the Sale o<br>fn.<br>O |               |                                                                                                    |                                  |                       | $\bigcirc \vee \rightarrow \Box$ <b>8</b> $\vee$ Google | 貼 ®<br>$Q \nvert \widehat{\sigma}$                       |
| 9 9apps 8 SIPATRA N WELCOME<br>☆                                                                                                    |               |                                                                                                    |                                  |                       |                                                         | Mobile bookmarks                                         |
| <b>BBM</b>                                                                                                    |               | 1/1                                                                                                    |                                  |                       | $\circ$ $\circ$                                         | $\blacksquare$<br>а                                      |
|                                                                                                    |               | <b>CV. JINAKO KARYA</b><br>GENERAL KONTRAKTOR, MECHANICAL ELEKTRIKAL & DESIGN<br>Alamat : KING SAFIRA RESIDENCE A5-10 SEPANDE SIDOARJO - Phone :031-8943959 / 031-99701450 |                                  | TUT                   |                                                         |                                                          |
|                                                                                                    | Laporan: BBM  |                                                                                                    |                                  | Tanggal: 20 Juni 2016 |                                                         |                                                          |
| No                                                                                                    | <b>ID BBM</b> | NO PO                                                                                                    | <b>SUPPLIER</b>                  | <b>TANGGAL TERIMA</b> |                                                         |                                                          |
|                                                                                                    | <b>BB100</b>  | 1002/FTI/X/2016                                                                                                    | CV. Abraham Samad   19 Juni 2016 |                       |                                                         |                                                          |
|                                                                                                    |               |                                                                                                    |                                  | SURABA                | G.                                                      | $\frac{d}{2}\frac{b}{\mu}$<br>◎ ① 100%<br>$\overline{5}$ |

Gambar 4.39 Tampilan Print Laporan Barang Masuk

o. Form Tabel Laporan Supplier

Pada tabel ini kita dapat melihat laporan supplier mana saja yang sudah melakukan pembayaran tunai maupun kredit dan dapat melihat jatuh tempo jika melakukan kredit dengan *tool* pencarian. Setelah melakukan pengecekan makan dapat dilakukan pencetakkakn dengan tombol "print" pada laporan supplier.

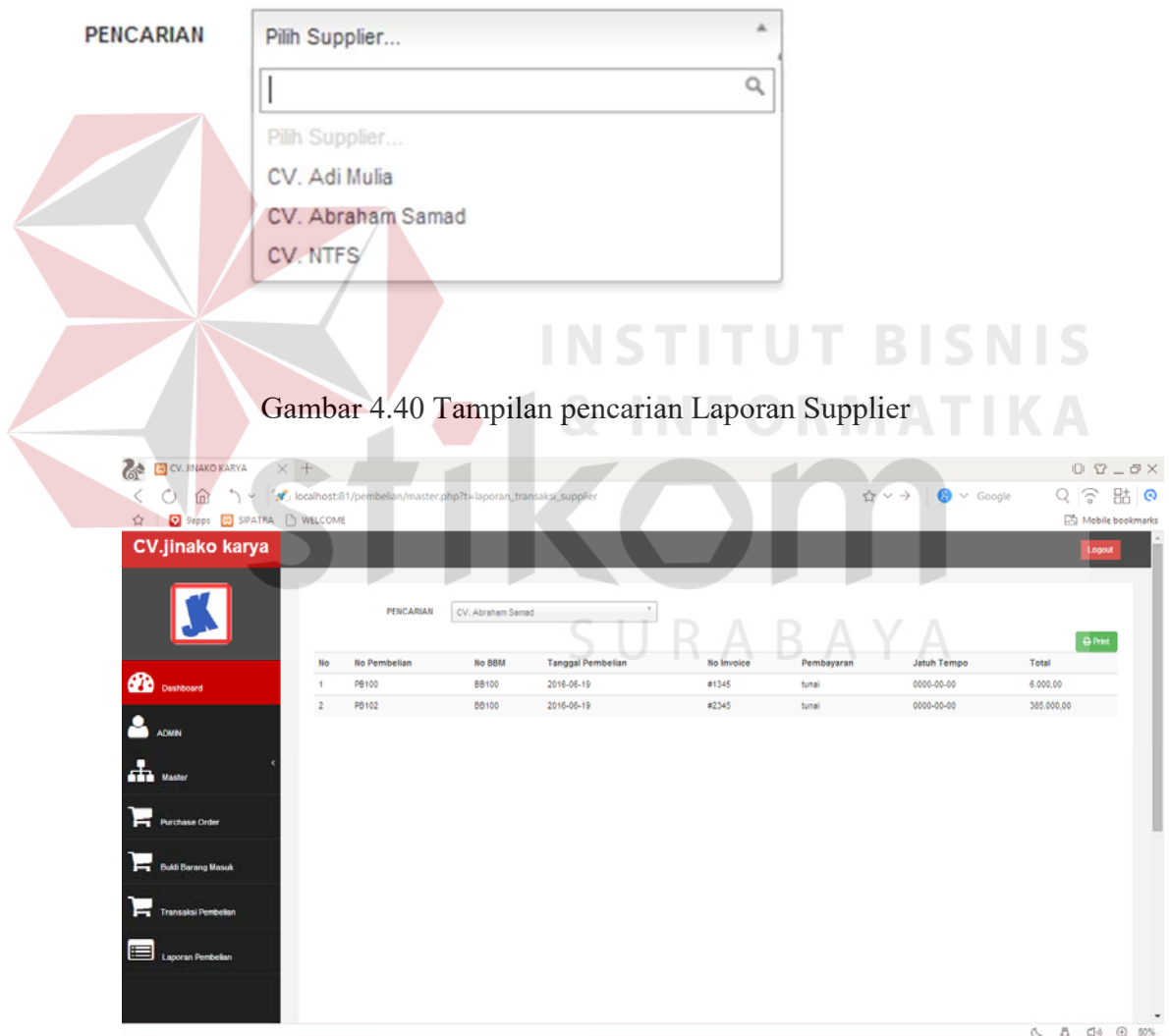

Gambar 4.41 Tampilan Hasil Pencarian Terhadap Supplier

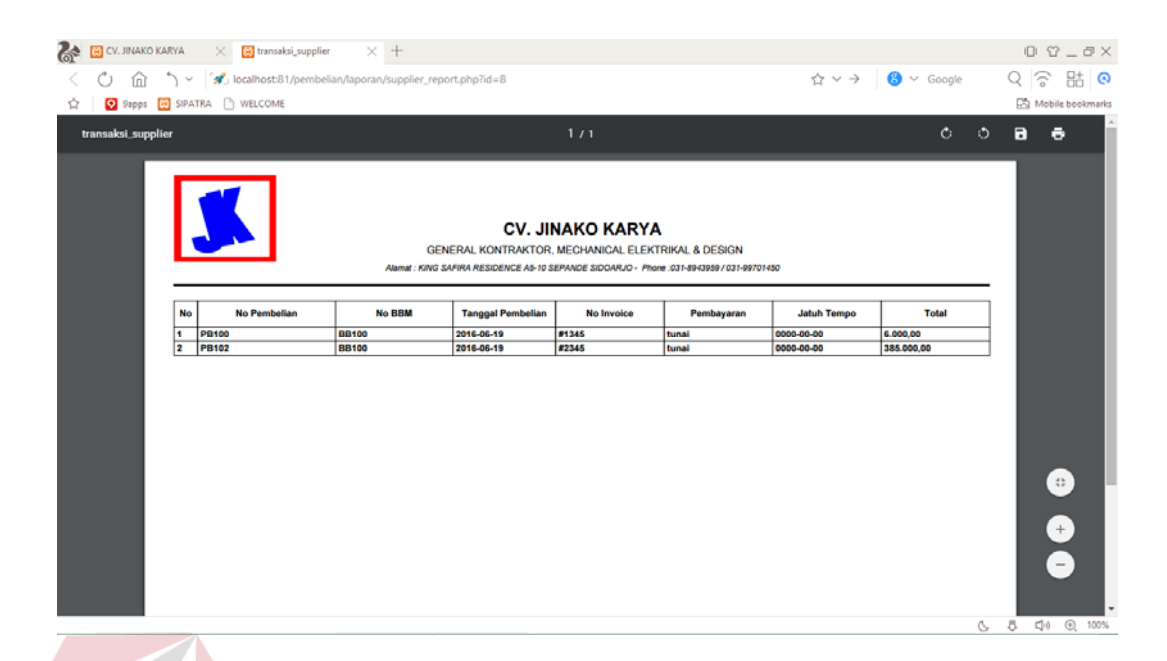

Gambar 4.42 Tampilan Hasil Print Laporan Supplier

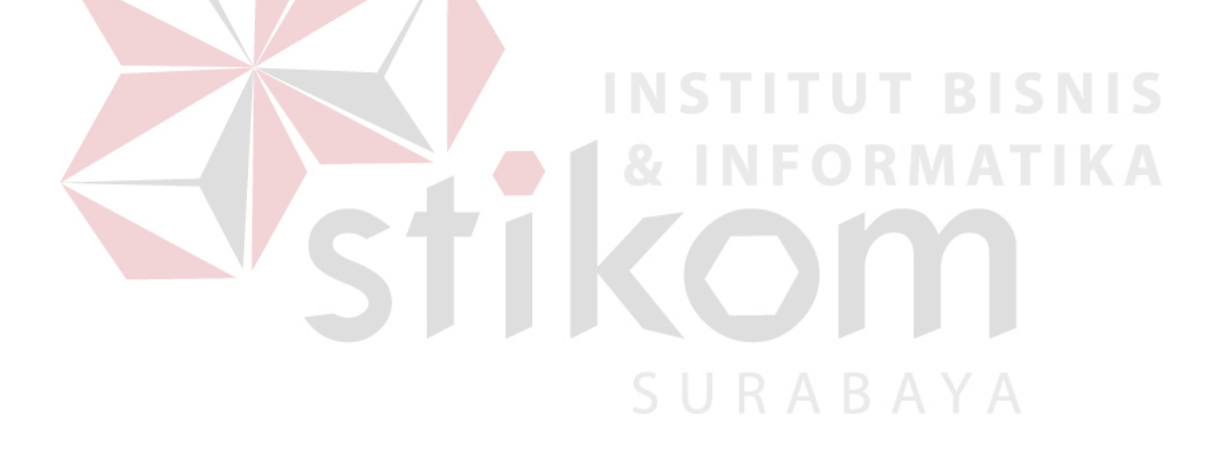